# <span id="page-0-0"></span>**Dell Lifecycle Controller Integration versión 1.2 para Microsoft System Center Configuration Manager - Guía del usuario**

[Introducción](file:///E:/Software/smdlci/1_2/sp/UG/HTML/1about.htm#wp1181421) [Configuración de Dell Lifecycle Controller Integration \(DLCI\)](file:///E:/Software/smdlci/1_2/sp/UG/HTML/2overvie.htm#wp1182465) [Uso de Dell Lifecycle Controller Integration \(DLCI\)](file:///E:/Software/smdlci/1_2/sp/UG/HTML/3setupnu.htm#wp1201685) [Solución de problemas](file:///E:/Software/smdlci/1_2/sp/UG/HTML/4trouble.htm#wp1181271) [Documentación relacionada y recursos](file:///E:/Software/smdlci/1_2/sp/UG/HTML/5support.htm#wp1109848)

## **Notas y precauciones**

**A NOTA:** una NOTA proporciona información importante que le ayudará a utilizar mejor el equipo.

△ PRECAUCIÓN: un mensaje de PRECAUCIÓN indica la posibilidad de daños en el hardware o la pérdida de datos si no se siguen las instrucciones.

## **La información contenida en este documento puede modificarse sin previo aviso. © 2011 Dell Inc. Todos los derechos reservados.**

Queda estrictamente prohibida la reproducción de estos materiales en cualquier forma sin la autorización por escrito de Dell Inc.

Marcas comerciales utilizadas en este texto: Dell™, el logotipo de DELL, PowerEdge™ y OpenManage™ son marcas comerciales de Dell Inc. Intel® y Pentium® son marcas<br>comerciales registradas de Intel Corporation en los Estado

Esta publicación puede incluir otras marcas y nombres comerciales que se utilicen para hacer referencia a sus titulares o a sus productos. Dell Inc. renuncia a cualquier interés<br>sobre la propiedad de marcas y nombres comer

**Enero de 2011**

### <span id="page-1-0"></span>[Regresar a la página de contenido](file:///E:/Software/smdlci/1_2/sp/UG/HTML/index.htm)

# **Introducción**

**Dell Lifecycle Controller Integration versión 1.2 para Microsoft System Center Configuration Manager - Guía del usuario**

- [Funciones y funcionalidades claves](#page-1-1)
- [Sistemas operativos admitidos](#page-1-2)
- [Sistemas de destino compatibles](#page-2-0)

Dell Lifecycle Controller Integration para Microsoft System Center Configuration Manager (DLCI para ConfigMgr) permite que los administradores usen la<br>consola ConfigMgr para aprovechar las funciones de activación remota de

A un alto nivel, las funciones de activación remota están compuestas por:

- l Descubrimiento automático
- l Configuración del hardware
- l Actualizaciones y comparación de firmware
- l Sistema operativo remoto- Implementación para sistemas de Dell individuales o un conjunto de sistemas de Dell.

# <span id="page-1-1"></span>**Funciones y funcionalidades claves**

**Tabla 1-1. Funciones y funcionalidades**

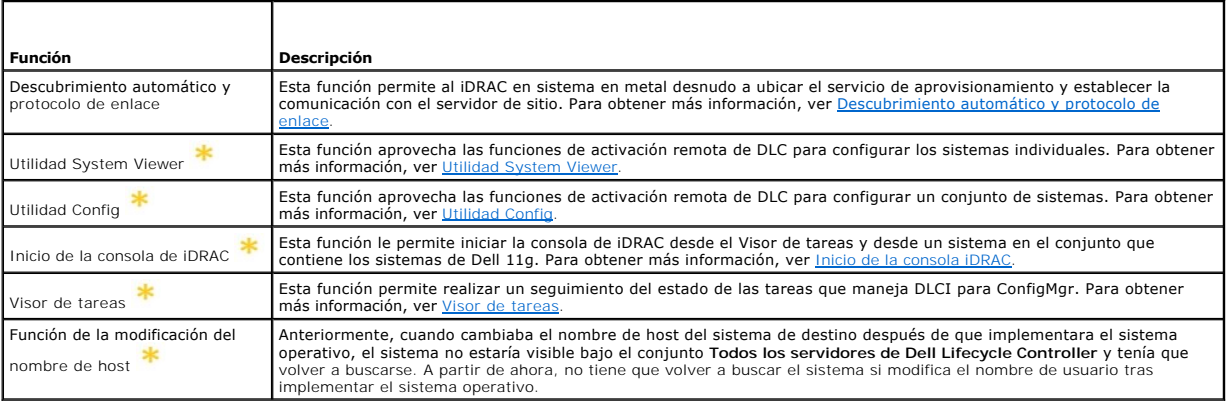

Indica las funciones que son nuevas o que se han modificado.

## <span id="page-1-2"></span>**Sistemas operativos admitidos**

La <u>[Tabla 1](#page-1-3)-2</u> ofrece información sobre los sistemas operativos compatibles con el servidor de sitio, Dell Provisioning Server y la consola de administración de<br>ConfigMgr. La matriz que se presenta en la tabla muestra los

Para obtener más información sobre las configuraciones admitidas para ConfigMgr, ver **http://technet.microsoft.com/en-us/library/cc161860.aspx.**

<span id="page-1-3"></span>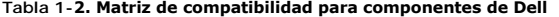

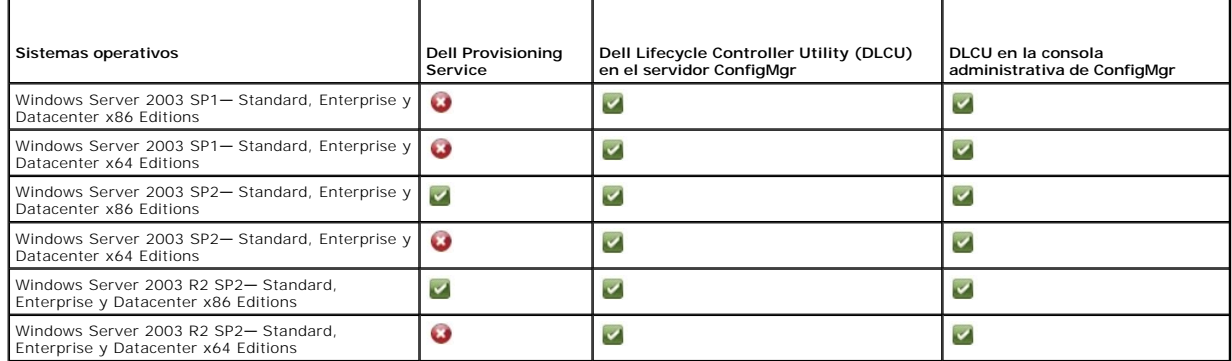

<span id="page-2-2"></span>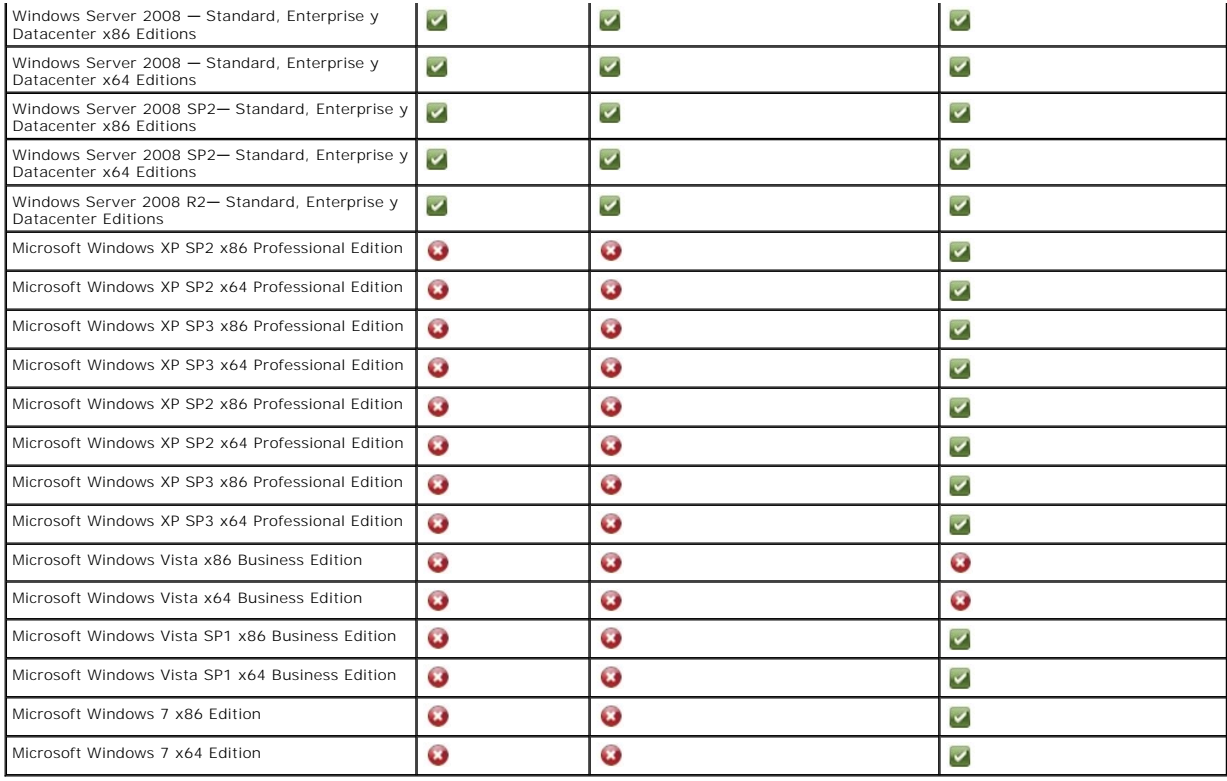

## **Versiones compatibles con Microsoft .NET**

La [Tabla 1](#page-2-1)-3 ofrece la lista de versiones .NET compatibles para instalar DLCI para ConfigMgr.

### <span id="page-2-1"></span>**Tabla 1-3. Versiones compatibles de .NET para componentes DLCI**

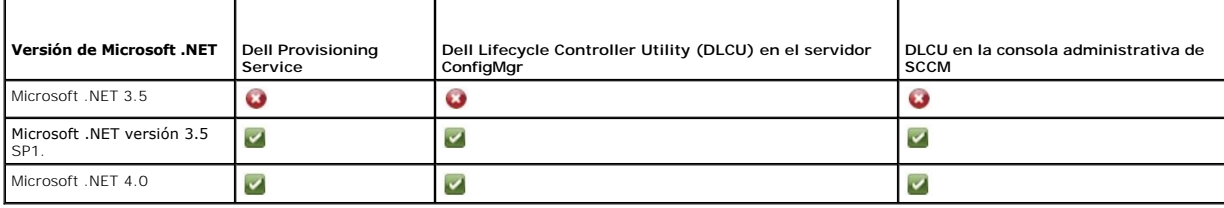

## <span id="page-2-0"></span>**Sistemas de destino compatibles**

Para obtener más información sobre los sistemas de destino Dell compatibles, consulte el archivo Léame Dell Lifecycle Controller Integration 1.2 disponible en<br>support.dell.com/manuals. En la página Manuales haga clic en S

[Regresar a la página de contenido](file:///E:/Software/smdlci/1_2/sp/UG/HTML/index.htm)

<span id="page-3-0"></span>[Regresar a la página de contenido](file:///E:/Software/smdlci/1_2/sp/UG/HTML/index.htm)

# **Configuración de Dell Lifecycle Controller Integration (DLCI)**

**Dell Lifecycle Controller Integration versión 1.2 para Microsoft System Center Configuration Manager - Guía del usuario**

- **C** [Requisitos previos para instalar DLCI](#page-3-1)
- **O** Instalación de DLCI para ConfigMg
- [Actualización de DLCI para ConfigMgr a partir de una versión anterior](#page-8-0)
- [Uso de la opción Modificar en el instalador](#page-8-1)
- [Uso de la opción de reparación en el instalador](#page-9-0)
- [Desinstalación de DLCI para ConfigMgr](#page-9-1)

En este capítulo se proporciona información sobre los requisitos y requisitos previos de software para configurar DLCI para Microsoft System Center<br>Configuration Manager (ConfigMgr). Se indican los pasos para instalar y de

### <span id="page-3-1"></span>**Requisitos previos para instalar DLCI**

Debe estar familiarizado con la implementación de sistemas operativos por medio de Dell Server Deployment Pack para Microsoft System Center<br>**Configuration Manager (DSDP para ConfigMgr) versión 1.2** o posterior. Para obtene

Antes de que instale DLCI para ConfigMgr, existen una serie de procedimientos básicos que son necesarios seguir:

- 1. [Configure una cuenta para usar con descubrimiento y protocolo de enlace Para obtener más información, ver Configuración de una cuenta para usar con](#page-3-2) descubrimiento y protocolo de enlace. niento y prot
- 2. Configure los sistemas de destino. Para obtener más información, ver [Configuración de los sistemas de destino](#page-4-0)
- 3. [Asegúrese de la disponibilidad de los requisitos y requisitos previos de software. Para obtener más información, ver](#page-4-1) Requerimientos y prerrequisitos de software.

### <span id="page-3-2"></span>**Configuración de una cuenta para usar con descubrimiento y protocolo de enlace**

En caso de que no quiera utilizar una cuenta de administrador para que el servidor de aprovisionamiento tenga acceso al servidor ConfigMgr, cree una cuenta de usuario con permisos mínimos.

Para crear una cuenta de usuario con permisos de usuario mínimos:

- 1. Cree una cuenta de usuario en el dominio, debido a que el servidor Dell Provisioning Server personifica esta cuenta mientras escribe el registro de descubrimiento de datos (DDR) en la bandeja de entrada del servidor de sitio.
- 2. Otorgue los siguientes permisos al usuario:
	- l **Colección**: **Leer, modificar, crear**
	- l **Sitio**: **Leer, importar entrada de equipo**
- 3. Configure el acceso de usuario al instrumental de administración de Windows (WMI). Para obtener más información, ver Configuración de acceso de a WMI
- 4. Otorgue permisos para compartir y permisos de carpeta para escribir archivos en la bandeja de entrada de DDR. Para obtener más información, ver<br>Concesión de permisos de carpeta y de recursos compartidos. isos de carpeta y de recursos co

#### <span id="page-3-3"></span>**Configuración de acceso de usuario a WMI**

Para configurar el acceso del usuario a WMI de manera remota:

**NOTA:** asegúrese de que el servidor de seguridad del sistema no bloquee la conexión WMI.

- 1. Mediante **DCOMCNFG.exe**, otorgue los permisos de usuario de Dell Provisioning Server necesarios para **DCOM** en este sistema de manera remota:
	- a. En el panel izquierdo de la consola **Servicios de componente**, expanda los **equipos**, haga clic con el botón derecho del mouse en Equipo del servidor de aprovisionamiento y seleccione **Propiedades**.
	- b. En la ficha **Seguridad COM**:
		- ¡ A partir de **Permisos de acceso**, haga clic en **Editar límites** y, a continuación seleccione **Acceso remoto**.
		- ¡ En **Iniciar and Permiso de activación**, haga clic en **Editar límites** y seleccione **Inicio local**, **Inicio remoto** y **Activación remota**.
- 2. Mediante **DCOMCNFG.exe**, otorgue los permisos de usuario de Dell Provisioning Server necesarios para los componentes de la Administración e

<span id="page-4-3"></span>instrumentación de Windows (WMI) de **DCOM Config**:

- a. Expanda **Mi equipo** y expanda también **DCOM Config**.
- b. Haga clic con el botón derecho del mouse en **Administración e instrumentación de Windows** y seleccione **Propiedades**.
- c. En la ficha **Seguridad**, en **Inicio y permiso de activación**, haga clic en **Editar** y seleccione permisos de **Inicio remoto** y **Activación remota**.
- 3. Inicie **WMIMGMT.msc** para establecer la seguridad de espacio de nombre y otorgar permisos. Para otorgar los permisos:
	- a. En el panel **Control WMI** haga clic con el botón derecho del mouse en **Control WMI**, seleccione **Propiedades** y, posteriormente seleccione la ficha **Seguridad**.
	- b. Vaya al **espacio de nombre ROOT\SMS\Site\_***<código\_de\_sitio>.*
	- c. Seleccione los permisos **Ejecutar métodos**, **Proveer escritura**, **Activar cuenta** y **Activación remota**.

Como alternativa, el usuario de ConfigMgr se convierte en miembro del grupo **SMS\_Admin** cuando se crea en ConfigMgr, y es posible agregar<br>**Activación remota** a los permisos existentes del grupo.

- 4. En Dell Provisioning Server, valide los permisos de usuario de la cuenta. Para validar los permisos de usuario:
	- a. Utilice **WBEMTest** para verificar que se puede conectar por medio de WMI al servidor de sitio.

**NOTA:** asegúrese de seleccionar **Privacidad del paquete** en el cuadro del grupo **Nivel de autentificación** al conectarse al espacio de nombre **Site\_<***código\_de\_sitio***>**.

b. Después de establecer la conexión, ejecute la consulta "Select\*from SMS\_Site". Si los permisos están asignados correctamente, este comando producirá un registro con el código del sitio.

#### <span id="page-4-2"></span>**Concesión de permisos de carpeta y de recursos compartidos**

Para otorgar permisos de compartir y de carpeta para escribir archivos en la bandeja de entrada de DDR:

- 1. En la consola ConfigMgr, en **Administración del equipo**, otorgue el permiso de usuario para escribir en el recurso compartido **SMS\_<***código\_de\_sitio***>**.
- 2. Por medio de **Explorador de archivos**, diríjase a la ubicación del recurso compartido **SMS\_<***código\_de\_sitio***>** y después a la carpeta **ddm.box**. Otorgue control total al usuario de dominio.
- 3. Valide estos permisos de la siguiente manera: asigne temporalmente una unidad desde Dell Provisioning Server con las credenciales de usuario y después cree, escriba, modifique y elimine un archivo nuevo.

## <span id="page-4-0"></span>**Configuración de los sistemas de destino**

DLCI para ConfigMgr es compatible sólo con sistemas 11G y superiores. Para cada sistema en la colección, habilite **Recopilar el inventario del sistema en el reinicio, CSIOR** en la configuración del BIOS.

Para activar CSIOR:

- 1. Reinicie el sistema.
- 2. Autoprueba de encendido (POST) cuando el sistema le indique que entre la utilidad iDRAC, pulse **CTRL + E**.
- 3. Seleccione **Servicios del sistema** a partir de las opciones disponibles y presione **Intro**.
- 4. Seleccione **Recopilar el inventario del sistema en el reinicio**, pulse las teclas de dirección derecha o abajo y establézcalo como **Activado**.

## <span id="page-4-1"></span>**Requerimientos y prerrequisitos de software**

Antes de instalar DLCI para ConfigMgr:

- 1. Asegúrese de que el sistema tenga por lo menos 40 MB de espacio libre en disco para instalar DLCI.
- 2. Instale Microsoft System Center Configuration Manager 2007 (ConfigMgr) R2/SP2 o ConfigMgr R3. Para obtener más información acerca de cómo<br>descargar e instalar ConfigMgr, consulte el sitio de Microsoft TechNet, en **techn**
- 3. Instale Dell Server Deployment Pack (DSDP) para ConfigMgr versión 1.2. Para obtener detalles sobre cómo instalar DSDP para ConfigMgr, ver la Guía del<br>usuario de Dell Server Deployment Pack para Microsoft System Center C
- 4. Instale .NET versión 3.5 SP1.
- 5. En sistemas Microsoft Windows Server 2003 donde ha instalado el servidor de aprovisionamiento:
- <span id="page-5-2"></span>a. Instale Windows Remote Management (WinRM)
- b. Aplique la revisión de KB947870 disponible en la página web de Microsoft Support; **support.microsoft.com**.
- 6. Instale las utilidades **regsvr32.exe** e **icacls.exe**.

**NOTA: regsvr32.exe** se instala en el sistema de manera predeterminada. **icacls.exe se actualiza al aplicar la revisión del artículo 947870 de**<br>Microsoft KB. La revisión está disponible en el sitio de asistencia de Microso

7. Instale el paquete WS-Management versión 1.1 de KB936059, disponible en el sitio de asistencia de Microsoft: **support.microsoft.com**.

Para obtener información sobre los requerimientos y prerrequisitos de software específicos de cada componente, ver <u>Requisitos previos específicos de cada</u><br>componente.

## <span id="page-5-0"></span>**Instalación de DLCI para ConfigMgr**

El instalador DLCI para ConfigMgr contiene dos componentes: Dell Lifecycle Controller Utility (DLCU) y Dell Provisioning Server (DPS). Puede utilizar una de las<br>siguientes opciones para instalar DLCI:

- l La opción **Completa** para instalar todos los componentes.
- l Utilice la opción **Personalizada** para instalar Dell Lifecycle Controller Utility en un servidor de sitio o una consola de administración, y Dell Provisioning Server en cualquier servidor o consola de administración.

<span id="page-5-1"></span>Se recomienda que cierre ConfigMgr antes de instalar, actualizar o desinstalar DLCI para ConfigMgr.

## **Requisitos previos específicos de cada componente**

El instalador DLCI para ConfigMgr verifica los siguientes requisitos previos antes de la instalación:

### **Durante el arranque inicial**

- l Microsoft Windows 2003 SP1 o posterior
- l Regsrv32.exe
- 1 Microsoft .NET versión 3.5 SP1
- l WinRM

### **Para Dell Lifecycle Controller Utility (DLCU)**

- l Instalación en el servidor de sitio principal o la consola de administración de ConfigMgr
- l Dell Server Deployment Pack 1.2 o posterior
- l Windows Automation Install Kit (Windows AIK)

### **Para Dell Provisioning Server (DPS)**

- l Microsoft Windows Server 2003 SP2 o posterior
- l Internet Information Services (IIS)6 o IIS7
- l La compatibilidad con WMI de IIS está activada en IIS7
- l La compatibilidad con WMI Metabase de IIS6 está activada en IIS7
- l icacls.exe
- l DPS debería estar presente en el mismo dominio que el de ConfigMgr y DLCU.

Para instalar DLCI para ConfigMgr:

- 1. Vaya a **support.dell.com**® **Controladores y descargas**.
- 2. Seleccione el producto, que debería ser preferiblemente un sistema Dell PowerEdge 11g.
- 3. Seleccione el sistema operativo.
- 4. En el campo **Categoría**, seleccione **Todo**.
- <span id="page-6-3"></span>5. Haga clic en Lifecycle Controller en la lista que se muestra.
- 6. Haga clic en **Descargar** en la opción **Dell Lifecycle Controller Integration**.
- 7. Descargue **DLCI\_1.2.0\_Axx.zip** y extraiga el contenido a una carpeta en su sistema.
- 8. Haga doble clic en el paquete **Dell\_Lifecycle\_Controller\_Integration\_1.2.0.xxx**.**msi.** Se muestra la pantalla **Bienvenida**.
- 9. Haga clic en **Siguiente**. Se abre contrato de licencia.
- 10. Acepte el contrato de licencia y haga clic en **Siguiente**. Aparecerá la pantalla **Tipo de instalación**.
- 11. Seleccione una de las opciones siguientes:
	- l **Completa**: seleccione esta opción para instalar todos los componentes.
	- l **Personalizada**: seleccione esta opción para instalar Dell Lifecycle Controller Utility, Dell Provisioning Server o ambos.

Para obtener más información sobre la instalación completa, ver [Instalación completa.](#page-6-0) Para obtener más información sobre la instalación personalizada, ver [Instalación personalizada](#page-6-1)

## <span id="page-6-0"></span>**Instalación completa**

Para instalar DLCI para ConfigMgr en un servidor de sitio o en una consola administrativa:

- 1. En la pantalla Tipo de instalación, seleccione la opción **Completa** y haga clic en **Siguiente**. Aparecerá la pantalla **Credenciales de usuario de Dell Provisioning Service para acceso de ConfigMgr**.
- 2. Especifique las credenciales de ConfigMgr y haga clic en **Siguiente**.

Aparecerá la pantalla **Credenciales de usuario de Dell Lifecycle Controller Utility para acceso de iDRAC**.

3. Especifique las credenciales de iDRAC y haga clic en **Siguiente**.

Aparecerá la ventana **Listo para instalar el programa**.

- 4. Haga clic en **Instalar**. Se muestra la barra de progreso.
- 5. Tras la instalación, se muestra el mensaje de finalización. Haga clic en **Terminar**.
- <span id="page-6-1"></span>NOTA: como parte de la instalación, se crea y se configura un sitio web de aprovisionamiento en Internet Information Services (IIS). Para obtener más<br>información sobre la configuración manual del servidor de aprovisionamie

## **Instalación personalizada**

Existen tres opciones disponibles de instalación personalizada:

- l [Instalación personalizada: Dell Lifecycle Controller Utility y Dell Provisioning Server](#page-6-2).
- 1 [Instalación personalizada: Sólo Dell Lifecycle Controller Utility](#page-7-0).
- l [Instalación personalizada: Sólo Dell Provisioning Server](#page-7-1).

## <span id="page-6-2"></span>**Instalación personalizada: Dell Lifecycle Controller Utility y Dell Provisioning Server**

- 1. En la pantalla **Tipo de instalación**, seleccione la opción Personalizada y haga clic en **Siguiente**.
- 2. Seleccione la opción **Personalizada** y haga clic en **Siguiente**.
- 3. Seleccione **Dell Lifecycle Controller Utility** y **Dell Provisioning Server** y haga clic en **Siguiente**.
- 4. La pantalla **Confirmación de instalación personalizada** mostrará los componentes que seleccionó. Haga clic en **Siguiente**.

Aparecerá la pantalla **Credenciales de usuario de Dell Provisioning Service para acceso de ConfigMgr**.

- 5. Realice una de las acciones siguientes: Introducir
	- a. En un servidor de sitio, introduzca una cuenta (con privilegios necesarios) para que utilice el servicio de Dell Provisioning para acceder a

ConfigMgr, en todos los sistemas recién encontrados con iDRAC y haga clic en **Siguiente**.

- <span id="page-7-2"></span>b. En una consola de administración de ConfigMgr con IIS, introduzca el nombre del servidor de sitio principal, el nombre de usuario y la contraseña que se proporcionan en todos los sistemas recién descubiertos con iDRAC y haga clic en **Siguiente**.
- 6. En la pantalla Credenciales de usuario de Dell Lifecycle Controller Utility para acceso de iDRAC, introduzca el nombre de usuario y la contraseña<br>para la administración de controladora fuera de banda. Esta cuenta se enc

**A NOTA:** esta pantalla sólo aparecerá si se instala DLCI para ConfigMgr en un servidor de sitio.

- 7. Haga clic en **Siguiente**. Aparecerá la pantalla **Listo para instalar el programa**.
- 8. Haga clic en **Instalar**. Se muestra la barra de progreso. Tras la instalación, se muestra el mensaje de finalización.
- 9. Haga clic en **Terminar**.

#### <span id="page-7-0"></span>**Instalación personalizada: Sólo Dell Lifecycle Controller Utility**

Para obtener información sobre los requisitos de software específicos de cada componente, ver [Requisitos previos específicos de cada componente](#page-5-1).

**A NOTA:** asegúrese de instalar Dell Lifecycle Controller Utility en el servidor de sitio antes de usarlo en la consola de administración.

Para instalar sólo Dell Lifecycle Controller Utility:

- 1. En la pantalla **Tipo de instalación**, seleccione la opción Personalizada y haga clic en **Siguiente**.
- 2. En la pantalla **Configuración personalizada**, seleccione **Dell Lifecycle Controller Utility, deseleccione Dell Provisioning Server**, y haga clic en **Siguiente**.
- 3. La pantalla **Confirmación de instalación personalizada** mostrará los componentes que seleccionó. Haga clic en **Siguiente**.
- 4. En la pantalla **Credenciales de usuario de Dell Lifecycle Controller Utility para acceso de iDRAC**, introduzca el nombre de usuario y la contraseña para la administración de controladora fuera de banda. Esta cuenta se encuentra en iDRAC.
- 5. Haga clic en **Siguiente**. Aparecerá el mensaje **Listo para instalar el programa**.

**NOTA:** esta pantalla sólo aparecerá si se está instalando DLCI para ConfigMgr en un servidor de sitio.

- 6. Haga clic en **Instalar**. Se muestra la barra de progreso. Tras la instalación, se muestra el mensaje de finalización.
- 7. Haga clic en **Terminar**.

### <span id="page-7-1"></span>**Instalación personalizada: Sólo Dell Provisioning Server**

Para obtener información sobre los requisitos de software específicos de cada componente, ver [Requisitos previos específicos de cada componente](#page-5-1).

Para instalar sólo Dell Provisioning Server:

- 1. En la pantalla **Tipo de instalación**, seleccione la opción **Personalizada** y haga clic en **Siguiente**.
- 2. En la pantalla **Configuración personalizada**, seleccione **Dell Provisioning Server, deseleccione Dell Lifecycle Controller Utility** y haga clic en **Siguiente**.
- 3. La pantalla **Confirmación de instalación personalizada** mostrará los componentes que seleccionó. Haga clic en **Siguiente**.
- En la pantalla Credenciales de usuario de Dell Lifecycle Controller Utility para acceso de ConfigMgr, introduzca el nombre de servidor del sitio<br>Principal o la dirección IP del servidor, el nombre de usuario y la contraseñ **programa**.
- 5. Haga clic en **Instalar**. Se muestra la barra de progreso. Tras la instalación, se muestra el mensaje de finalización.
- 6. Haga clic en **Terminar**.

## **Instalación en un sistema con UAC activado**

Los permisos mínimos necesarios para instalar o desinstalar el componente Dell Lifecycle Controller Utility en un servidor de sitio son los siguientes:

- l Usted debe ser un administrador local o un administrador de dominio en el servidor.
- l En un sistema operativo Microsoft Windows 2008 con UAC activado, ejecute el archivo MSI desde el símbolo del sistema con la opción **Ejecutar como administrador**.
- l Los permisos mínimos en ConfigMgr son:
	- l Sitio = Leer
	- l Paquete = Leer, eliminar, crear

Para instalar DLCI para ConfigMgr en un sistema con UAC- activado:

- 1. Haga clic con el botón derecho del mouse en **Símbolo del sistema** y seleccione **Ejecutar como administrador**.
- 2. Ejecute el archivo **Dell\_Lifecycle\_Controller\_Integration\_1.2.0.xxx.msi** en la carpeta de donde lo ha extraído.
- 3. Siga las instrucciones del asistente para la instalación para instalar DLCI en el sistema.

## <span id="page-8-0"></span>**Actualización de DLCI para ConfigMgr a partir de una versión anterior**

**NOTA:** DLCI para ConfigMgr sólo admite la actualización de la versión 1.1 a la versión 1.2. Para actualizar de la versión 1.0 a la 1.2, primero debe desinstalar la versión 1.0 y, posteriormente, instalar la versión 1.2. Cuando haya desinstalado la versión 1.0, la configuración anterior no se mantiene<br>por lo que tiene que volver a encontrar los sistemas de destinos desp

### **Requisitos previos para la actualización**

Antes de actualizarse a DLCI for ConfigMgr versión 1.2, debe actualizar el firmware en los sistemas de destino en la secuencia siguiente:

- 1. Actualice la BIOS de los sistemas de destino a la última versión.
- 2. Actualice Lifecycle Controller en los sistemas de destino a la versión 1.4 o superior. Para obtener más información, consulte la *Guía del usuario Dell Lifecycle Controller USC/USC-LCE Versión 1.4* disponible en **support.dell.com/manuals**.
- 3. Actualice el iDRAC en los sistemas de destino a la versión 1.5 o superior para los sistemas monolíticos y versión 3.02 o superior para sistemas<br>modulares. Para obtener más información, ver la Guía del usuario Integrated

## **Actualización a DLCI para ConfigMgr versión 1.2**

Cuando realiza una actualización a DLCI para ConfigMgr versión 1.2, el instalador le pedirá que actualice el firmware en los sistemas de destino a las últimas versiones antes de continuar con la actualización. Es posible continuar con el proceso de actualización y actualizar el firmware en los sistemas de destino más adelante.

En caso de que actualice el firmware de los sistemas de destino encontrados tras completar el proceso de actualización, debe actualizar la información de<br>firmware en los sistemas de destino en la base de datos de ConfigMgr en la base de destino en la base de datos de ConfigMgr. Para obtener más información, ver Uso de Importantes de destino en la base de datos de ConfigMgr. Para obtener más información, ver Uso de Impo sistema de destino.

Para actualizar DLCI para ConfigMgr de la versión 1.1 a la versión 1.2:

- 1. Ejecute el archivo **Dell\_Lifecycle\_Controller\_Integration\_1.2.0.xxx.msi** en la carpeta de donde lo ha extraído.
- 2. Se mostrará en un cuadro de diálogo el mensaje donde nos indica que se ha encontrado otra versión de DLCI para ConfigMgr. Haga clic en **Sí** para continuar. Se muestra la pantalla **Bienvenida**.
- 3. Haga clic en **Siguiente**. Se abre contrato de licencia.
- 4. Acepte el contrato de licencia y haga clic en **Siguiente**. Aparecerá la pantalla **Tipo de instalación**.
- 5. Seleccione una de las opciones siguientes:
	- 1 Completa: seleccione esta opción para instalar todos los componentes. Para obtener más información, ver [Instalación completa](#page-6-0).
	- l **Personalizada**: seleccione esta opción para instalar Dell Lifecycle Controller Utility, Dell Provisioning Server o ambos. Para obtener más información, ver [Instalación personalizada](#page-6-1).
	- **//** NOTA: no puede anular el proceso de actualización cerrando el asistente de instalación. En caso de que cierre el asistente de configuración, se muestra el siguiente mensaje: **¿Está seguro de que desea cancelar la instalación de Lifecycle Controller Integration v1.2?. El proceso de<br>actualización continúa independientemente de la selección que haya hecho en el cuadr**

## <span id="page-8-1"></span>**Uso de la opción Modificar en el instalador**

La opción **Modificar** en el instalador de DLCI para ConfigMgr, modifica las funciones instaladas del programa. Esta opción le permite llevar a cabo las siguientes accione

- l Instalar una función que no instaló anteriormente.
- l Quitar una función que instaló anteriormente.

Para instalar una función que no pudo instalar anteriormente

- 1. Ejecute el archivo **Dell\_Lifecycle\_Controller\_Integration\_1.2.0.xxx.msi** en la carpeta de donde lo ha extraído.
- 2. Haga clic en **Siguiente**. El instalador muestra tres opciones.
- 3. Seleccione la opción **Modificar.** Se muestra la pantalla **Personalizar**.
- 4. En la pantalla **Personalizar**, seleccione la función que no ha instalado anteriormente.
- 5. Haga clic en **Instalar** para iniciar la instalación de la función.

Cuando haya finalizado el proceso de instalación, haga clic en **Finalizar** para salir del instalador.

Para quitar una función que instaló anteriormente:

- 1. Repita los pasos del 1 al 3 mencionados en el procedimiento anterior.
- 2. En la pantalla **Custom**, seleccione la función que desea quitar.
- 3. Haga clic en la función y seleccione la opción **Esta función no estará disponible** y haga clic en **Siguiente**.
- 4. Haga clic en **Instalar**. El instalador elimina la función.

## <span id="page-9-0"></span>**Uso de la opción de reparación en el instalador**

Para reparar la instalación de DLCI para ConfigMgr:

- 1. Haga doble clic en el paquete .**msi** que utilizó para instalar originalmente DLCI para ConfigMgr. Se muestra la pantalla **Bienvenida**.
- 2. En la ventana **Mantenimiento de programas**, seleccione **Reparar** y haga clic en **Siguiente**. Aparecerá la pantalla **Listo para reparar el programa**.
- 3. Haga clic en **Instalar**. Una pantalla de progreso mostrará el avance de la instalación. Cuando la instalación haya concluido, aparecerá la ventana **Asistente InstallShield completado**.
- 4. Haga clic en **Terminar**.

# <span id="page-9-1"></span>**Desinstalación de DLCI para ConfigMgr**

Para desinstalar DLCI para ConfigMgr:

## **Para Microsoft Windows Server 2003**

- 1. Haga clic en **Inicio**® **Panel de control**® **Agregar o quitar programas**.
- 2. Seleccione **Dell Lifecycle Controller Integration 1.2** y haga clic en **Eliminar**.
- 3. Siga las instrucciones para llevar a cabo la desinstalación.

También puede hacer doble clic en el archivo .**msi**, seleccionar **Quitar** y seguir las instrucciones en pantalla.

### **Para Microsoft Windows Server 2008**

- 1. Haga clic en **Inicio**® **Panel de control**® **Programas y funciones**.
- 2. Seleccione **Dell Lifecycle Controller Utility 1.2** y haga clic en **Desinstalar**.

### 3. Siga las instrucciones para llevar a cabo la desinstalación.

Asimismo, puede hacer doble clic en el archivo .**msi**, seleccionar **Eliminar** y seguir las instrucciones en la pantalla.

[Regresar a la página de contenido](file:///E:/Software/smdlci/1_2/sp/UG/HTML/index.htm)

<span id="page-11-0"></span>[Regresar a la página de contenido](file:///E:/Software/smdlci/1_2/sp/UG/HTML/index.htm)

# **Uso de Dell Lifecycle Controller Integration (DLCI)**

**Dell Lifecycle Controller Integration versión 1.2 para Microsoft System Center Configuration Manager - Guía del usuario**

- [Descubrimiento automático y protocolo de enlace](#page-11-1) [Operaciones en Dell Lifecycle Controllers administrados](#page-11-2)
- [Utilidad Config](#page-17-1) [Inicio de la consola iDRAC](#page-22-1)
- [Visor de tareas](#page-22-2)
- [Aplicación de los controladores en la secuencia de tareas](#page-11-3).
	- Creación de un medio de secuencia de tareas (ISO de inicio)  $\bullet$  [Tareas adicionales que puede llevar a cabo con DLCI](#page-23-1)
- [Utilidad System Viewer](#page-13-2)

Este capítulo describe las distintas operaciones que puede realizar tras instalar DLCI en Microsoft System Center Configuration Manager (ConfigMgr).

Antes de empezar a utilizar DLCI para ConfigMgr, asegúrese de que el sistema de destino se haya descubierto automáticamente y que esté presente en la<br>colección de Todos los servidores de Dell Lifecycle Contolleren la conso

## <span id="page-11-1"></span>**Descubrimiento automático y protocolo de enlace**

La función de descubrimiento automático y protocolo de enlace permite a iDRAC localizar en los sistemas de destino el servicio de aprovisionamiento y<br>establecer la comunicación con el servidor de sitio. El servicio Dell Pr para invocar así las funciones activadas.

Después de que DLCI para ConfigMgr descubre un sistema con iDRAC, crea la colección de **Todos los servidores de Dell Lifecycle Controller bajo**<br>**Administrador del equipo→ Colecciones e**n la consola de ConfigMgr. Existen d

- l **Dell Lifecycle Controller administrado (sistema operativo implementado)**: muestra los sistemas donde ha implementado el sistema operativo.
- l **Dell Lifecycle Controller administrado (sistema operativo desconocido)**: muestra los sistemas donde no se ha implementado el sistema operativo.

**NOTA:** DLCI para ConfigMgr no admite el descubrimiento automático de sistemas modulares con direccionamiento flexible.

## <span id="page-11-2"></span>**Operaciones en Dell Lifecycle Controllers administrados**

DLCI para ConfigMgr permite realizar las siguientes operaciones en todos los sistemas Dell bajo la colección **Todos los servidores Dell Lifecycle Controller:**

- 1 Aplique los controladores en la secuencia de tareas. Para obtener más información, ver [Aplicación de los controladores en la secuencia de tareas](#page-11-3).
	- **NOTA:** seleccione la casilla de verificación **Aplicar controladores de Lifecycle Controller** en caso de que quiera aplicar controladores de Lifecycle Controller en el momento de instalar sistemas operativos.
- 1 Cree un medio de secuencia de tareas. Para obtener más información, ver [Creación de un medio de secuencia de tareas \(ISO de inicio\)](#page-13-1).
- l Utilice la utilidad System Viewer en sistemas específicos en una colección. Para obtener más información, ver Utilidad S
- l Utilice la utilidad Config en una colección de los sistemas de Dell. Para obtener más información, ver Utilio
- l Inicie la consola iDRAC haciendo clic con el botón derecho del mouse en cualquier sistema descubierto bajo **Todos los servidores Dell Lifecycle**  Controller en la consola de ConfigMgr o cualquier otro sistema del Visor de tareas. Para obtener más información, ver Inic
- l Utilice el Visor de tareas para visualizar el estado de las tareas que maneja DLCI para ConfigMgr. Para obtener más información, ver [Visor de tareas](#page-22-2).

### <span id="page-11-3"></span>**Aplicación de los controladores en la secuencia de tareas.**

Según el sistema operativo que va a implementar, puede aplicar los controladores a partir de Lifecycle Controller o del repositorio de ConfigMgr. Los controladores del repositorio de ConfigMgr se pueden usar como conjunto de reserva.

## **Aplicación de controladores a partir de Lifecycle Controller**

Para aplicar los controladores desde Lifecycle Controller:

1. Cree una nueva secuencia de tarea en caso de que no existe ninguna o edite la secuencia de tarea a la que está expuesta los controladores a partir de Lifecycle Controller.

Para crear una secuencia de tarea, ver Guía del usuario de Dell Server Deployment Pack para Microsoft System Center Configuration Manager en **support.dell.com/manuals**.

Para editar la secuencia de tarea:

- <span id="page-12-1"></span>a. Haga clic con el botón derecho del mouse en la secuencia de tareas y seleccione **Editar** para abrir el **Editor de secuencia de tareas**.
- b. Haga clic en **Agregar**® **Implementación de Dell**® **Aplicar controladores de Lifecycle Controller** y haga clic en **Siguiente**.

Aparecerá un mensaje con una lista de los objetos mencionados en la secuencia de tareas que no se pueden encontrar.

- **NOTA:** este paso requiere de una fase de reserva para incluir el paso **Aplicar paquete de controlador** o **Aplicar controladores automáticamente** de ConfigMgr. Asegúrese de que tiene uno de estos pasos configurados con una condición en la secuencia de tareas. Para obtener más<br>información sobre como configurar una condición para el paso de reserva, ver <u>Visualización</u>
	- c. Haga clic en **Aceptar** para cerrar este mensaje.
- 2. Seleccione **Aplicar imágenes de sistema operativo**.
- 3. En **Aplicar sistema operativo a partir de una imagen capturada**, vuelva a seleccionar y a verificar la imagen y el paquete de la imagen.
- 4. No marque la casilla de verificación **Usar un archivo de respuesta de sysprep o desatendida para una instalación personalizada**.
- 5. Seleccione **Aplicar configuración de Windows**. Introduzca el modelo de licencias, la clave del producto, la contraseña del administrador y la zona horaria.

**/** NOTA: la opción predeterminada es que se genere de manera aleatoria la contraseña del administrador. Es posible que no se le deje iniciar sesión en el sistema si no asigna el sistema a un dominio. Como alternativa, puede seleccionar la opción Activar la cuenta y especificar la<br>**contraseña del administrador local** y especificar una contraseña del administrado

- 6. Seleccione **Aplicar controladores a partir de Dell Lifecycle Controller** y seleccione un sistema operativo en la lista desplegable.
- 7. Introduzca un nombre de usuario y contraseña con credenciales de administrador para acceder a la consola de ConfigMgr.
- 8. Seleccione **Aplicar paquete de controlador**. Haga clic en **Examinar** y seleccione un paquete de controlador de la lista de paquetes de controlador<br>disponible en ConfigMgr.

NOTA: en función del hardware y del sistema operativo que se va a implementar, es posible que deba seleccionar un archivo controlador de<br>almacenamiento masivo para instalar correctamente el sistema operativo. Por ejemplo, Controller (PERC).

- 9. Haga clic en **Aceptar** para cerrar el **Editor de secuencia de tareas**.
- 10. Anuncie la secuencia de tareas que editó. Para obtener información sobre cómo anunciar una secuencia de tarea, ver Guía del usuario de Dell Server<br>Deployment Pack para Microsoft System Center Configuration Manager en

**ZA NOTA:** es necesario establecer el anuncio de la secuencia de tareas como obligatorio.

**A** NOTA: si se hacen obligatorios varios anuncios para la misma colección, ConfigMgr tomará la decisión de qué anuncio ejecutar.

11. Cree un medio de inicio de Lifecycle Controller. Para obtener más información, ver [Creación de un medio de inicio de Lifecycle Controller](#page-17-2).

## **Aplicación de controladores a partir del repositorio de ConfigMgr**

Para aplicar controladores del repositorio ConfigMgr:

- 1. Agregue de forma manual el paso **Definir orden de inicio** antes de cada uno de los pasos de **Reiniciar en PXE/USB**. El paso **Definir orden de inicio** les da instrucciones a los sistemas de iniciar en un CD virtual la próxima vez. Para obtener más información, ver [Añadir el paso definir orden de inicio](#page-12-0).
- 2. Aplique los paquetes de controladores para los sistemas operativos seleccionados en ConfigMgr. Para obtener más información sobre la aplicación de<br>paquetes de controladores, ver *Guía del usuario de Dell Server Deployme* **support.dell.com/manuals**.

### <span id="page-12-0"></span>**Añadir el paso definir orden de inicio**

Para añadir el paso **Definir orden de inicio** de manera manual:

- 1. Haga clic con el botón derecho del mouse sobre la secuencia de tareas y seleccione **Agregar**® **Implementación Dell**® **Configuración del servidor PowerEdge**.
- 2. Seleccione **Orden de inicio** en la lista desplegable **Tipo de acción de configuración**.
- 3. Seleccione **Definir** en la lista desplegable **Acción**.
- <span id="page-13-0"></span>4. Aparecerá una nueva lista desplegable para **Archivo de configuración / Parámetros de línea de comandos**. Seleccione**: nextboot=virtualcd.slot.1**.
- 5. Haga clic en **Aplicar**. El nombre del paso cambia a **Definir orden de inicio**.
- 6. Seleccione y arrastre con el mouse el paso **Definir orden de inicio** a la posición inmediatamente antes del paso **Reiniciar en PXE/USB**.
- 7. Repita este proceso para crear un paso de **Definir orden de inicio** antes de cada paso de **Reiniciar en PXE/USB**.
- <span id="page-13-3"></span>8. Haga clic en **Aceptar** para cerrar la secuencia de tareas.

## **Visualización de la condición para un paso de reserva**

DLCI para ConfigMgr agrega automáticamente la condición **DriversNotAppliedFromLC** al momento de crear una secuencia de tareas. Esta condición se usa<br>como paso de reserva si falla la aplicación de controladores a partir de

**NOTA:** se recomienda no desactivar ni eliminar esta condición.

Para visualizar la condición para un paso secundario:

- 1. En la consola de ConfigMgr, seleccione Administrador del equipo→ Implementador del sistema operativo→ Secuencia de tareas
- 2. Haga clic con el botón derecho del mouse en la secuencia de tareas y luego haga clic en **Editar**. Aparecerá el **Editor de secuencia de tareas**.
- 3. Seleccione **Aplicar paquete de controladores** o **Aplicar controladores automáticamente**.
- 4. Haga clic en la ficha **Opciones**. Visualizará la condición **DriversNotAppliedFromLC**.

## <span id="page-13-1"></span>**Creación de un medio de secuencia de tareas (ISO de inicio)**

DLCI para ConfigMgr no depende de un Entorno de preejecución - PXE para iniciar una colección de sistemas con un iDRAC para la ISO de la secuencia de<br>tarea disponible en un recurso compartido de Sistema de archivos de Inte

Para crear una ISO de la secuencia de tareas:

1. En la consola de ConfigMgr, en **Administración del equipo→ Implementación del sistema operativo,** haga clic con el botón derecho del mouse en<br>Secuencias de tareas y seleccione Crear medio de secuencia de tareas.

**//** NOTA: asegúrese de administrar y actualizar la imagen de inicio en todos los puntos de distribución antes de ejecutar este asistente.

- 2. En **Asistente para un medio de secuencia de tareas**, seleccione **Medios de inicio** y haga clic en **Siguiente**.
- 3. Seleccione **Conjunto de CD/DVD**, haga clic en **Examinar** y seleccione la ubicación para guardar la imagen ISO. Haga clic en **Siguiente**.
- 4. Deseleccione la casilla de verificación **Proteger medio con una contraseña** y haga clic en **Siguiente**.
- 5. Desplácese hasta **Imagen de inicio de implementación de servidor Dell PowerEdge** y selecciónela.
- 6. Seleccione el punto de distribución del menú desplegable y luego seleccione la casilla de verificación **Mostrar puntos de distribución de los sitios secundarios**.
- 7. Haga clic en **Siguiente**. La pantalla **Resumen** mostrará la información del medio de secuencia de tareas.
- 8. Haga clic en **Siguiente**. Se muestra la barra de progreso.
- 9. Cuando termine, haga clic en **Cerrar y expulsar los medios** .

### <span id="page-13-2"></span>**Utilidad System Viewer**

Debe modificar las credenciales de iDRAC del sistema de destino antes de iniciar la utilidad System Viewer para llevar a cabo las diversas tareas. Para modificar las credenciales de iDRAC e iniciar la utilidad **System Viewer**:

1. Bajo una colección, haga clic con el botón derecho del mouse en un sistema de Dell *xx1x* y seleccione **Dell Lifecycle Controller**® **Iniciar System** 

#### <span id="page-14-1"></span>**Viewer**.

- 2. La pantalla **Información de autenticación iDRAC** muestra las credenciales predeterminadas conocidas en ConfigMgr. Deseleccione Usar **credenciales**<br>Conocidas en ConfigMgr (Predeterminado) y especifique las nuevas credenc
- 3. Haga clic en **Aceptar** para iniciar la utilidad **System Viewer**.

Puede utilizar la utilidad System Viewer para:

- 1 Visualizar y editar la configuración de hardware. Para obtener más información, ver [Visualización y edición de la configuración de Hardware](#page-14-0).
- l Visualizar y editar la configuración de RAID. Para obtener más información, ver [Visualización y configuración de RAID](#page-15-0)
- 1 Visualizar el inventario del firmware actual, compararlo con una línea de base y actualizar el firmware. Para obtener más información, ver Comparación y actualización del inventario de firmware.
- 1 Comparar los perfiles de configuración de hardware. Para obtener más información, ver [Comparación de los perfiles de configuración de hardware](#page-16-0).
- 1 Exportar los registros LC. Para obtener más información, ver [Exportación de los registros de Lifecycle Controller](#page-16-1).
- 1 Visualizar el inventario de hardware para el sistema. Para obtener más información, ver [Visualización del inventario de hardware para el sistema](#page-16-2).

<span id="page-14-0"></span>**IOTA:** sólo puede editar la configuración de hardware y los perfiles de configuración de RAID de manera directa, pero no puede editar las configuraciones de sistema directamente.

## **Visualización y edición de la configuración de Hardware**

Esta función permite ver y modificar la configuración de hardware actual de un sistema o una colección de sistemas y guardarlas como perfil.

Por defecto, la utilidad **System Viewer** muestra la pantalla **Configuración de hardware**. Seleccione Cre**ar nuevo perfil** para crear un nuevo perfil o Editar un<br>**perfil existente** para editar un perfil existente. La ficha

**Z** NOTA: la aplicación de secuencia de inicio en sistemas de destino funciona sólo si los sistemas de destino tienen el mismo número de dispositivos de inicio o menos tal y como aparece en el perfil.

### <span id="page-14-5"></span>**Creación de un nuevo perfil**

Para crear un nuevo perfil:

- 1. En la pantalla **Configuración de hardware**, seleccione **Crear un nuevo perfil** y haga clic en **Siguiente**.
- <span id="page-14-2"></span>2. La ficha **Atributos del BIOS** muestra los atributos del BIOS y configuración actual del sistema. La ficha **Secuencia de inicio** muestra la información de la secuencia de inicio del sistema.
- 3. En la ficha **Atributos del BIOS**, seleccione los atributos para incluir en el perfil, seleccionando la casilla de verificación para cada atributo. En caso de que seleccione **Seleccionar todo**, se seleccionan todos los atributos de la lista.

NOTA: puede dejar los atributos del BIOS en un perfil no seleccionados. Si usted no selecciona ningún atributo del BIOS en un perfil, sólo la<br>información de la secuencia de inicio se tiene en cuenta cuando importa el perfi

4. Haga clic en **Guardar como perfil** para guardar el perfil como archivo XML.

#### <span id="page-14-4"></span>**Edición de un perfil existente**

Para editar un perfil existente:

- 1. En la pantalla **Configuración de hardware**, seleccione **Editar un perfil existente** y haga clic en **Examinar** para buscar el perfil.
- 2. Seleccione el perfil que desea editar y haga clic en **Siguiente**.
- 3. La ficha **Atributos del BIOS** muestra los atributos del BIOS del perfil seleccionado. Seleccione los atributos que desee editar y haga clic en **Editar atributo**.
- 4. **Custom Attribute Editor** muestra todos los atributos en lista desplegable para el campo **Nombre de atributo**. Seleccione el atributo que desee editar y realice los cambios pertinentes.
- <span id="page-14-3"></span>5. Haga clic en **Aceptar** para guardar los cambios y salir de **Custom Attribute Editor**.

**NOTA:** haga clic en **Restablecer** para restablecer los cambios realizados.

**Adición de un nuevo atributo**

<span id="page-15-2"></span>Para agregar un nuevo atributo:

- 1. En la pantalla **Configuración de hardware**, seleccione **Crear un nuevo perfil** o **Editar un perfil existente** y haga clic en **Examinar** para buscar el perfil.
- 2. En la ficha **Atributos del BIOS**, haga clic en **Agregar atributo**.
- 3. En **Custom Attribute Editor**, especifique un nombre para el atributo en el campo **Nombre de atributo**. Es obligatorio un valor en este campo.
- 4. Seleccione el tipo de atributo que desee agregar de la lista desplegable **Tipo de atributo**. Los atributos son de tres tipos:
	- l **Atributo de enumeración**: muestra un cuadro combinado con varios valores. Se debe seleccionar al menos un valor.
	- l **Atributo de texto**: muestra un campo con valores de texto. Este campo se puede dejar en blanco.
	- l **Atributo numérico**: muestra un campo con valores enteros. Este campo no puede quedar vacío.
- 5. Especifique los valores de los atributos según el tipo de atributo que seleccione. Supongamos que ha seleccionado el tipo de atributo **Atributo de enumeración**.
	- a. Para agregar un valor, especifique el valor del atributo de enumeración en el campo **Valor posible** y haga clic en **Agregar**.
	- b. Para actualizar el valor del atributo, seleccione el valor que quiere actualizar, lleve a cabo los cambios necesarios en el campo **Posibles valores** y haga clic en **Actualizar**.
	- c. Para eliminar el valor, seleccione el valor y, posteriormente, haga clic en **Suprimir**. Aparecerá un cuadro de diálogo donde se le pedirá que confirme. Haga clic en **Sí** para eliminar el valor.
- 6. Haga clic en **Acceptar** para cerrar **Custom Attribute Editor** y volver a la ficha **Atributos del BIOS**.

#### **Edición de un atributo del BIOS existente.**

Para editar un atributo del BIOS existente, consulte del [paso 2](#page-14-2) al [paso 5](#page-14-3) de [Edición de un perfil existente](#page-14-4).

#### **Modificación de la secuencia de inicio del BIOS y la secuencia de unidad de disco duro**

Para cambiar la secuencia de inicio del BIOS y la secuencia de unidad de disco duro:

- 1. En la pantalla **Configuración de hardware**, seleccione **Editar un nuevo perfil** o **Editar un perfil existente** y haga clic en **Examinar** para buscar el perfil.
- 2. Haga clic en la ficha **Secuencia de inicio**. Aparecerá la secuencia de inicio del BIOS y la secuencia de unidad de disco duro.
- 3. Utilice los botones **subir** y **bajar** para modificar la secuencia de inicio del BIOS o la secuencia de la unidad de disco duro.
- 4. Haga clic en **Aceptar** para guardar los cambios.

*NOTA:* haga clic en **Restablecer** para restablecer los cambios realizados.

## <span id="page-15-0"></span>**Visualización y configuración de RAID**

Esta función permite visualizar y configurar RAID en el servidor.

Para configurar RAID:

- 1. En la utilidad **System Viewer**, haga clic en **Configuración de RAID**. La pantalla Configuración de RAID muestra la información del sistema, como el número de discos virtuales, las Id. del controlador, los niveles RAID y los discos físicos.
- 2. Haga clic en **Crear perfil RAID** para crear un nuevo perfil de configuración de RAID con el **Generador de arreglos**. Para obtener más información sobre el uso del Generador de arreglos, ver Uso de

### <span id="page-15-1"></span>**Comparación y actualización del inventario de firmware**

Esta función permite visualizar, comparar y actualizar las versiones de firmware actuales para sistemas concretos. Asimismo, permite comparar las versiones<br>de firmware y BIOS del sistema con otro sistema, o con un catálogo

Para comparar y actualizar el inventario de firmware de un sistema:

- 1. En la utilidad **System Viewer**, haga clic en **Inventario de firmware, comparación y actualización**. Los componentes del sistema y las versiones de firmware actuales se muestran en la parte derecha del panel.
- 2. Haga clic en **Exportar perfil** para exportar la información del inventario del software en formato XML.
- <span id="page-16-3"></span>3. Haga clic en **Siguiente** y seleccione una de las siguientes opciones para especificar la línea de base con la que quiere comparar el inventario de firmware de la colección de servidores:
	- l **Catálogo PDK de Dell**: para especificar un catálogo PDK de Dell que puede utilizar para comparar el inventario de firmware. Para especificar un catálogo PDK:
		- o Haga clic en **Examinar para ir a la ubicación del archivo donde ha guardado el catálogo. Asegúrese que el catálogo se encuentra en el<br>recurso compartido CIFS al que se pueda acceder desde Dell Lifecycle Controller del si**
		- ¡ Especifique el **nombre de usuario** y **contraseña** al recurso compartido de CIFS donde se encuentra el catálogo si quiere actualizar el inventario firmware del catálogo. No tiene que especificar el nombre de usuario y contraseña si visualiza o compara con el catálogo.

**NOTA:** para actualizar el inventario de firmware, debe apuntar a un repositorio local.

- l **Perfil de inventario de firmware**: para especificar un perfil existente que haya guardado y utilizado para comparar y actualizar el inventario de firmware para el sistema.
- 4. Haga clic en **Siguiente**. La pantalla muestra los detalles siguientes de la línea de base con el que quiere comparar el firmware de la colección:
	- l **Componente**: muestra los nombres de los componentes.
	- l **Versión**: muestra las versiones de firmware de los componentes.
	- l **Versión de la línea de base**: muestra las versiones de línea de base de los componentes.
	- l **Estado**: muestra el estado del firmware e indica si el firmware del sistema es compatible, o tiene que actualizarse.
- 5. Puede filtrar la información según cualquier detalle de la línea de base y hacer clic en **Actualizar** para actualizar el sistema con el último firmware.

## <span id="page-16-0"></span>**Comparación de los perfiles de configuración de hardware**

Está función permite comparar e informar sobre los perfiles de configuración del hardware que se aplican a un sistema.

Para comparar el perfil de configuración de hardware:

- 1. En la utilidad **System Viewer**, haga clic **Comparar perfil de configuración de hardware**.
- 2. En **Seleccionar perfil para comparar**, haga clic en Examinar y seleccione un perfil de configuración de hardware que haya guardado anteriormente<br>para comparar. La pantalla **Comparar perfil de configuración de hardware**
	- l **Nombre de atributo**: muestra los atributos del BIOS.
	- l **Valor del sistema**: muestra el valor actual del atributo del BIOS. En caso de que no haya valores, el valor que se muestra es NA (ND).
	- l **Valor del perfil**: muestra el valor de los atributos en el perfil. En caso de que no haya valores, el valor que se muestra es NA (ND).

## <span id="page-16-1"></span>**Exportación de los registros de Lifecycle Controller**

Esta función permite exportar registros de LC a un archivo XML y guardar un archivo en un recurso compartido de sistema de archivos de Internet comunes<br>(CIFS) o de la convención de nomenclatura internacional (UNC). Los reg eventos modificados para actualizaciones o configuración y comentarios de usuario.

Para exportar los registros de LC:

- 1. En la utilidad **System Viewer**, seleccione **Exportar registros de Lifecycle Controller.** La pantalla **Exportar registros de Lifecycle Controller Lifecycle** muestra los siguientes campos:
	- l **Ruta de acceso**: especifique el recurso compartido UNC o CIFS donde quiera guardar el archivo en el formato siguiente: \\*<Dirección\_IP>*\*<recurso\_compartido>*\nombre\_de\_archivo.
	- l **Nombre de usuario**: especifique el dominio correcto y el nombre de usuario que necesita Lifecycle Controller para acceder al recurso compartido UNC o CIFS.
	- l **Contraseña**: especifique la contraseña correcta y vuelva a escribir la contraseña para confirmarla.
- 2. Haga clic en **Exportar** para iniciar la exportación del archivo a la ubicación especificada.

## <span id="page-16-2"></span>**Visualización del inventario de hardware para el sistema**

Puede utilizar la utilidad **System Viewer** para visualizar los detalles del inventario del hardware del sistema seleccionado.

Para visualizar el inventario de hardware para el sistema:

<span id="page-17-0"></span>En el sistema **System Viewer** seleccione **Inventario de hardware**.

El panel de la derecha de la utilidad **System Viewer** muestra los detalles siguientes:

- l **Componente de hardware**: muestra el nombre del componente de hardware.
- l **Propiedades**: muestra los atributos del componente de hardware.
- l **Valor**: muestra el valor para cada atributo del componente de hardware.

## <span id="page-17-1"></span>**Utilidad Config**

Puede utilizar la utilidad Config desde la consola ConfigMgr para:

- l Crear un nuevo medio de inicio de Lifecycle Controller (LC) para instalar sistemas operativos de manera remota. Para obtener más información, ver [Creación de un medio de inicio de Lifecycle Controller](#page-17-2).
- 1 Implementar el sistema operativo en los sistemas de destino en la colección. Para obtener más información, ver [Implementación del sistema operativo](#page-18-0)
- l Visualizar el inventario de firmware, compararlo con una línea de base y actualizar el firmware mediante un repositorio para todos los sistemas de la<br>colección. Para obtener más información, <u>Comparación y actualización </u>

**NOTA:** puede crear un repositorio con Dell Repository Manager (RM). Para obtener más información sobre RM, ver *Guía del usuario de Dell Repository Manager* disponible en **support.dell.com/manuals**.

- 1 Visualizar el inventario de hardware para todos los sistemas de la colección. Para obtener más información, ver Visualización del inventario de hardware.
- l Establecer credenciales de conectores locales (LC) para la sesión actual y verificar cuentas de usuario y comunicación con conectores locales de Dell. Para obtener más información, Verificación de la comunicación con Lifecy
- 1 Modificar y establecer las credenciales de LC en la colección de destino de los sistemas de Dell Modificación de las credenciales en los controladores Lifecycle Controller.

<span id="page-17-2"></span>NOTA: DLCI lleva a cabo todas las acciones anteriores para 20 sistemas a la vez. En caso de que cuente con 100 sistemas en una colección, se<br>actualizan en primer lugar los 20 primeros sistemas y, a continuación, los siguie

## **Creación de un medio de inicio de Lifecycle Controller**

Cree un medio de inicio de Lifecycle Controller para instalar sistemas operativos de manera remota.

Para crear un medio de inicio de Lifecycle Controller:

1. En la consola ConfigMgr, en **Administración del equipo**® **Colecciones,** haga clic con el botón derecho del mouse en **Todos los servidores Dell Lifecycle Controller** y seleccione **Dell Lifecycle Controller**® **Iniciar utilidad Config**.

**NOTA:** la **Utilidad Config** se puede iniciar para cualquier colección.

- 2. En la ventana **Utilidad de configuración de Dell Lifecycle Controller** el panel de la izquierda muestra las tareas siguientes:
	- l Descripción general
	- l Crear un medio nuevo de inicio de Lifecycle Controller
	- l Implementar el sistema operativo
	- l Actualizar, comparar e inventario de firmware
	- l Inventario de hardware
	- l Credenciales de sesión, verificar comunicación
	- l Modificar las credenciales en los controladores Lifecycle Controller
- 3. El valor **Descripción general** se selecciona **por defecto**. Seleccione **Crear un medio nuevo de inicio de Lifecycle Controller**.
- 4. Haga clic en **Examinar** [y seleccione la imagen ISO de inicio que creó. Para obtener más información, ver Creación de un medio de secuencia de tareas](#page-13-1)  (ISO de inicio).
- 5. Especifique la carpeta/ruta de acceso para guardar el medio de inicio de Dell Lifecycle Controller.

**AOTA:** se recomienda guardar el medio de inicio en la unidad local y si es necesario cópielo en una ubicación de red.

6. Haga clic en **Crear**.

### <span id="page-17-3"></span>**Establecimiento de una ubicación predeterminada de recurso compartido para el medio de inicio de Lifecycle**

#### <span id="page-18-1"></span>**Controller**

Para establecer una ubicación predeterminada de recurso compartido para el medio de inicio de Lifecycle Controller:

- 1. En la consola de ConfigMgr, seleccione **System Center Configuration Manager**® **Base de datos de sitios**® **Administración de sitios**® **<***nombre del servidor de sitio***>**® **Configuración del sitio**® **Configuración de componentes**.
- 2. En la ventana **Configuración de componentes,** haga clic con el botón derecho del mouse en **Administración fuera de banda** y seleccione Propiedades.<br>Aparecerá la ventana Propiedades de administración fuera de banda.
- 3. Haga clic en la ficha **Dell Lifecycle Controller**.
- 4. En **Ubicación predeterminada del recurso compartido para el medio de inicio personalizado de Lifecycle Controller**, haga clic en Modificar para<br>modificar la ubicación predeterminada del recurso compartido del medio de i
- 5. En la ventana **Modificar información de recurso compartido**, introduzca un nuevo nombre de recurso compartido y una ruta nueva de acceso al recurso compartido. Haga clic en **Aceptar**.

### <span id="page-18-0"></span>**Implementación del sistema operativo**

La implementación de sistemas operativos de manera remota es la capacidad de ejecutar una instalación desatendida de un sistema operativo de destino en cualquier sistema descubierto automáticamente con iDRAC.

Esta función:

- l Actualiza el firmware de un repositorio de Dell.
- l Realiza cambios en la configuración de hardware.
- l Realiza cambios en la configuración de RAID.
- l Permite seleccionar el aviso y sistema operativo que se va a implementar.
- l Permite seleccionar el soporte de inicio para implementar el sistema operativo.

La imagen previa al sistema operativo se monta como un medio virtual a través de la red y se aplican las unidades para el sistema operativo host de destino desde el repositorio de la consola ConfigMgr o Lifecycle Controller. Si selecciona controladores de Lifecycle Controller, la lista de sistemas operativos admitidos<br>se basa en el paquete de controlador actual que se actuali destino e iniciar el sistema en la imagen ISO descargada.

**NOT**A: las funciones de vFlash sólo se pueden usar en servidores de estante y verticales con firmware versión 1.3 de iDRAC o versiones más recientes,<br>o en los servidores blade con iDRAC versión 2.2 o más reciente.

Para obtener más información sobre la implementación de sistemas operativos de manera remota y el copiado e inicio de la imagen del sistema operativo en vFlash, ver *Guía del usuario de Dell Lifecycle Controller* en **support.dell.com/manuals**.

Para implementar el sistema operativo en una colección:

- 1. En la consola ConfigMgr, en **Administración del equipo→ Colecciones,** haga clic con el botón derecho del mouse en Dell Lifecycle Controllers<br>administrados (sistema operativo desconocido) y seleccione Dell Lifecycle Con
- 2. Desde la utilidad de configuración de Dell Lifecycle Controller, seleccione **Implementar sistema operativo**. Esta tarea consta de cinco pasos que debe<br>completar para configurar la colección de los servidores y reiniciar
	- a. Seleccione **Actualizar firmware desde un repositorio de Dell** si desea actualizar el firmware en la colección. Para obtener más información, ver [Actualización del firmware durante la implementación del sistema operativo](#page-19-2).
	- b. Seleccione **Configurar hardware** si quiere realizar modificaciones en la configuración de hardware. Para obtener más información, ver are durante la implementación del sistema
	- c. Seleccione **Configurar RAID** en los servidores. Para obtener más información, ver [Configuración RAID](#page-19-4).
	- d. Seleccione el aviso para informar sobre la secuencia de tarea a la colección y el sistema operativo que se va a implementar en la colección.
	- e. En **Seleccionar medio de inicio de Lifecycle Controller**, seleccione una de las siguientes opciones:
		- ¡ **Iniciar en la ISO de red**: se reinicia en la imagen ISO que usted haya especificado.
		- ¡ **Copiar ISO en vFlash y reiniciar**: descarga la imagen ISO en vFlash y reinicia.
		- ¡ **Reiniciar en vFlash (ISO debe estar presente en vFlash)**: reinicia en vFlash. Asegúrese de que la imagen ISO esté presente en vFlash.
		- ¡ Seleccione la casilla de verificación **Usar ISO de red como reserva** si desea que la imagen ISO de red sea un paso de reserva.
		- ¡ Haga clic en **Examinar** y seleccione la ruta de acceso donde está guardado el medio de inicio de Dell Lifecycle Controller.
	- **A NOTA:** si estableció una ubicación predeterminada en un recurso compartido para el medio de inicio de Lifecycle Controller, la ubicación<br>predeterminada se rellenará automáticamente. Para obtener más información, ver Est predeterminada se rellenará automáticamente. Para obtener más información, ver <u>Establecimiento de una ubicación predeterminada de recurso</u><br>compartido para el medio de inicio de Lifecycle Controller.
		- ¡ Introduzca el nombre de usuario y la contraseña para acceder al recurso compartido donde se encuentra el medio de inicio de Dell Lifecycle **Controller**
		- ¡ Haga clic en **Reiniciar colección de destino**. Esto envía los trabajos de reinicio de cada sistema en la colección al Visor de tareas. Para ver

las tareas actuales en la cola y su estado, abra el Visor de tareas haciendo clic en el icono de Dell en la barra de tareas. Para obtener más información sobre el Visor de tareas, ver [Visor de tareas.](#page-22-2)

<span id="page-19-1"></span>Una vez que un sistema con iDRAC reciba el comando **WS-MAN, se reiniciará en Windows PE y ejecutará la secuencia de tareas anunciada. Luego se iniciará<br>automáticamente en el medio de inicio de Lifecycle Controller, de acue** 

NOTA: si quiere actualizar un sistema operativo tras implementar el sistema operativo y los servicios del sistema no están todavía disponibles, puede<br>restablecer iDRAC mediante la interfaz web iDRAC6. Para obtener más info disponible en **support.dell.com/manuals**.

Una vez que esté lista la implementación, el sistema con iDRAC pasa a la colección **Dell Lifecycle Controller administrado (sistema operativo implementado)** en **Administración del equipo**® **Colecciones**® **Todos los servidores Dell Lifecycle Controller**.

**NOTA:** si modifica el nombre de host de los sistemas de destino tras implementar el sistema operativo, el sistema continúa apareciendo en la colección **Controlador Dell Lifecycle Controller administrado (sistema operativo implementado)** en la consola ConfigMgr. No tiene que volver a descubrir el sistema cuando modifica el nombre de host.

#### <span id="page-19-2"></span>**Actualización del firmware durante la implementación del sistema operativo**

Para actualizar el firmware:

- 1. Haga clic en Examinar y vaya a la ubicación donde se encuentra el archivo de catálogo del repositorio. Los archivos de catálogo normalmente se ubican<br>en una carpeta compartida a la que se puede acceder desde el recurso
- 2. Especifique el nombre de usuario y la contraseña de la carpeta compartida para que Dell Lifecycle Controller acceda al repositorio y actualice el firmware.
- 3. Haga clic en **Siguiente** para continuar con la configuración del hardware.

#### <span id="page-19-3"></span>**Configuración de hardware durante la implementación del sistema operativo**

Para configurar el hardware:

- 1. Haga clic en **Examinar** y seleccione el perfil de hardware que creó con **System Viewer.** Este perfil se aplica durante el proceso de implementación del<br>sistema operativo. Para obtener más información acerca de la creaci
- 2. Seleccione **Continuar en caso de error** si desea continuar e ir al siguiente paso aunque falle este paso. Esta opción está seleccionada de forma predeterminada. Si deselecciona esta opción, el proceso de configuración de hardware se anula cuando encuentra un error.
- 3. Haga clic en **Siguiente** para continuar con la configuración de RAID.

### <span id="page-19-4"></span>**Configuración RAID**

Para configurar RAID:

- 1. Haga clic en **Examinar** y seleccione el perfil de RAID que creó con System Viewer. Este perfil se aplica durante el proceso de implementación del<br>19 sistema operativo. Para obtener más información acerca de la creación
- 2. Haga clic en **Siguiente para seleccionar el aviso**.
	- **NOTA:** cuando configura los valores de RAID en un sistema, la configuración del controlador original del sistema se restablece y se borrarán los discos virtuales (VDS) configurados o cualquier otra configuración.

### <span id="page-19-0"></span>**Comparación y actualización del inventario de firmware para sistemas en una colección**

Esta función permite recuperar, comparar y actualizar el inventario de firmware en los sistemas de Dell con controladores Lifecycle Controller en una colección.

NOTA: para comparar y actualizar el firmware de manera remota, debe asegurarse de que los sistemas de Dell cuentan con una versión de firmware<br>iDRAC6 versión 1.5 o superior. Para obtener más información sobre la actualizac

Para comparar y actualizar el inventario de firmware:

- 1. En la consola ConfigMgr, bajo **System Center Configuration Manager**® **Base de datos de sitios**® **Administración del equipo**® **Colecciones,** haga clic con el botón derecho del mouse en **Todos los servidores Dell Lifecycle Controller** y seleccione **Dell Lifecycle Controller**® **Iniciar utilidad Config**.
- 2. En el panel de la izquierda de **Utilidad de configuración de Dell Lifecycle Controller**, seleccione **Inventario de firmware, comparar y actualizar**.

Esto recupera la información de firmware de los sistemas en la colección.

- <span id="page-20-2"></span>3. Durante el proceso de recuperación, haga clic en **Pausa** para pausar la recuperación y **Reanudar** para continuar.
- 4. La pantalla **Actualizar, comparar, inventario de firmware** muestra la siguiente información:
	- l **Nombre**: muestra el nombre de los sistemas en la colección.
	- l **Modelo**: muestra la información del modelo del sistema.
	- l **Componente**: muestra los componentes disponibles en los servidores.
	- l **Versión**: muestra las versiones de firmware de los componentes.
	- l **Fecha de aplicación**: muestra las fechas en las que se realizaron las actualizaciones.

Haga clic en la flecha hacia abajo al lado de cada uno de los campos superiores para clasificar la lista.

- 5. Haga clic en **Copiar en el portapapeles** para copiar la información al cortapapeles, o haga clic en **Exportar a CSV** para exportar la información en formato de valores separados por comas.
- 6. Haga clic en **Siguiente** y seleccione una de las siguientes opciones para especificar la línea de base con la que quiere comparar el inventario de firmware de la colección de servidores:
	- 1 **Catálogo PDK de Dell**: para especificar un catálogo PDK de Dell que puede utilizar para comparar el inventario de firmware. Para especificar un catálogo PDK:
		- ¡ Haga clic en **Examinar** para ir a la ubicación del archivo donde ha guardado el catálogo. Asegúrese de que el catálogo se encuentra en el recurso compartido CIFS al que se pueda acceder desde Dell Lifecycle Controller.
		- Especifique el **Nombre de usuario** y la **Contraseña** al recurso compartido de CIFS donde se encuentra el catálogo si quiere actualizar el<br>inventario firmware del catálogo. No tiene que especificar el nombre de usuario y

**ZA NOTA:** para actualizar el inventario de firmware, debe apuntar a un repositorio local

- Perfil de inventario de firmware: para especificar un perfil existente que haya guardado y utilizado para comparar y actualizar el inventario de firmaware para la colección.
- 7. Haga clic en **Siguiente**. La pantalla muestra los siguientes detalles de la línea de base con el que quiere comparar el firmware de la colección:
	- l **Nombre**: muestra los nombres de los sistemas de la colección.
	- l **Modelo**: muestra la información del modelo del servidor.
	- l **Componente**: muestra los componentes disponibles en los servidores.
	- l **Versión**: muestra las versiones de firmware de los componentes.
	- l **Versión de la línea de base**: muestra las versiones de línea de base de los componentes.
	- l **Estado**: muestra el estado del firmware e indica si el firmware de la colección es compatible, o tiene que actualizarse.
- 8. Puede filtrar la información según cualquier detalle de la línea de base y hacer clic en **Actualizar** para actualizar la colección con el último firmware.

Al hacer clic en **Actualizar** se mostrará un mensaje donde se indica que se envía la tarea. Haga clic en **Aceptar**. El Visor de tareas muestra el estado de la tarea. Cuando se finaliza la tarea, todos los sistemas de la colección se actualizan con el último firmware.

### <span id="page-20-0"></span>**Visualización del inventario de hardware**

Puede utilizar la utilidad Config para visualizar los detalles del inventario de hardware de todos los sistemas en la colección.

Para visualizar el inventario de hardware:

- 1. En la consola ConfigMgr, haga clic con el botón derecho del mouse en System Center Configuration Manager→Base de datos de sitios→ **Administración del equipo**® **Colecciones**® **Todos los servidores Dell Lifecycle Controller** y seleccione **Dell Lifecycle Controller**® **Iniciar utilidad Config**.
- 2. En **Utilidad de configuración de Dell Lifecycle Controller**, seleccione **Inventario de hardware**.

En el panel de la derecha de **Utilidad de configuración de Dell Lifecycle Controller** se mostrarán los siguientes detalles:

- l **Nombre**: muestra el nombre del sistema Dell, que forma parte de esta colección.
- l **Hardware**: muestra los componentes de hardware del sistema. Por ejemplo, memoria, CPU, tarjeta iDRAC, etc.
- l **FQDD**: muestra la descripción completa del dispositivo cualificado del componente de hardware.
- l **Descripción**: muestra las propiedades del componente de hardware.
- <span id="page-20-1"></span>NOTA: cuando la utilidad Config está obteniendo los detalles del inventario de hardware de la colección y hay una interrupción en la conectividad de la<br>red, cierre la utilidad e iníciela de nuevo cuando se haya restablecid manera automática.

### <span id="page-21-1"></span>**Verificación de la comunicación con Lifecycle Controller**

Utilice los siguientes pasos para verificar las credenciales de los sistemas descubiertos con iDRAC:

- 1. En la consola ConfigMgr, haga clic con el botón derecho del mouse en System Center Configuration Manager→ Base de datos de sitios→ **Administración del equipo**® **Colección**® **Todos los servidores Dell Lifecycle Controller** y haga clic en **Dell Lifecycle Controller**® **Iniciar utilidad Config**.
- 2. En el panel de la izquierda de **Dell Lifecycle Controller Configuration Utility**, seleccione **Credenciales de sesión, Verificar comunicación**.
- 3. Haga clic en **Ejecutar verificación** para verificar la comunicación con los iDRAC de los sistemas descubiertos. Aparecerá una lista de todos los iDRAC descubiertos en la red, junto con su estado de comunicación.
- 4. Una vez que la verificación haya terminado, haga clic en **Exportar como CSV** para exportar los resultados en formato CSV. Proporcione la ubicación en la unidad local

o bien

haga clic en **Copiar en el portapapeles** para copiar los resultados en el portapapeles y guardarlos como texto sin formato.

## <span id="page-21-0"></span>**Modificación de las credenciales en los controladores Lifecycle Controller**

En sistemas con iDRAC, siga los pasos a continuación para verificar y/o modificar las credenciales **WS-MAN** configuradas con Dell Lifecycle Controller Integration para ConfigMgr:

**S** NOTA: se recomienda modificar las credenciales en Lifecycle Controller y en la base de datos de ConfigMgr al mismo tiempo.

Para modificar las credenciales en Lifecycle Controllers:

- 1. En la consola ConfigMgr, haga clic con el botón derecho del mouse en System Center Configuration Manager→Base de datos de sitios→<br>Administración del equipo→ Colecciones→ Todos los servidores Dell Lifecycle Controller y **Config**.
- 2. En el panel de la izquierda de la **Utilidad de configuración de Dell Lifecycle Controller**, seleccione **Modificar las credenciales de los controladores Lifecycle Controller**.
- 3. Introduzca el nombre de usuario y la contraseña actuales, luego el nombre de usuario y la contraseña nuevos.
- 4. Haga clic en **Actualizar**. Aparecerá una lista de los iDRAC que se descubrieron en la red junto con el estado de comunicación.

Se envía una serie de comandos **WS-MAN** a todos los sistemas con iDRAC que están en la colección para cambiar las credenciales de nombre de usuario y contraseña y para indicar el cambio.

5. Una vez que la verificación haya terminado, haga clic en **Exportar como CSV** para exportar los resultados en formato CSV. Proporcione la ubicación en la unidad local

o bien

haga clic en **Copiar en el portapapeles** para copiar los resultados al portapapeles y guardarlos en formato de texto plano.

#### **Modificación de credenciales de Lifecycle Controllers en la base de datos de ConfigMgr**

Para modificar las credenciales en la base de datos de ConfigMgr:

- 1. En la consola de ConfigMgr, seleccione System Center Configuration Manager→ Base de datos de sitios→ **Administración de sitios→ <***nombre del***<br>servidor de sitio>→ Configuración del sitio→ Configuración de componentes**.
- 2. En la ventana **Configuración de componentes,** haga clic con el botón derecho del mouse en **Administración fuera de banda** y seleccione Propiedades.<br>Aparecerá la ventana Propiedades de administración fuera de banda.
- 3. Haga clic en la ficha **Dell Lifecycle Controller**.
- 4. En **Cuenta de usuario local en controladores Lifecycle Controller**, haga clic en **Modificar**.
- 5. En la ventana **Información de la nueva cuenta**, introduzca el nuevo nombre de usuario y la nueva contraseña. Confirme la nueva contraseña y haga clic en **Aceptar**.

Ha actualizado las credenciales de nuevo nombre de usuario y nueva contraseña en la base de datos de ConfigMgr.

## <span id="page-22-1"></span><span id="page-22-0"></span>**Inicio de la consola iDRAC**

DLCI para ConfigMgr permite iniciar la consola de Integrated Dell Remote Access Controller (iDRAC) para cualquier sistema de Dell **desde la consola**<br>**ConfigMgr, para visualizar o modificar la configuración iDRAC del sistem** 

Tras instalar DLCI para ConfigMgr, puede visualizar la opción de menú **Dell Lifecycle Controller → Iniciar consola de iDRAC** alhacer clic con el botón derecho<br>del mouse en cualquier sistema en la colección. Asimismo, pued y hace clic con el botón derecho del mouse sobre él.

Para iniciar la consola iDRAC para un sistema bajo la colección:

- 1. Seleccione cualquier sistema en **Colecciones→ Todos los servidores de Dell Lifecycle Controller**
- 2. Haga clic con el botón derecho del mouse en el sistema y seleccione la opción de menú Dell Lifecycle Controller→ Iniciar la consola iDRAC. La consola iDRAC del sistema se inicia en el explorador predeterminado.
- 3. Proporcione las credenciales para iniciar sesión en la consola iDRAC y visualizar o editar los detalles de la configuración iDRAC del sistema.

## **Inicio de la consola iDRAC desde el Visor de tareas**

Para iniciar la consola iDRAC desde el Visor de tareas:

1. Inicie el Visor de tareas haciendo clic en el icono de Dell en la barra de tareas. Este icono se muestra cuando está implementando el sistema operativo<br>en los sistemas Dell o está aplicando actualizaciones de firmware e

Para obtener más información sobre la implementación del sistema operativo, ver <u>[Implementación del sistema operativo](#page-18-0)</u>. Para obtener más información<br>sobre la aplicación de actualizaciones de firmware, ver <u>Comparación y ac</u> ión y actualización del inventario de firmware

- 2. Seleccione cualquier sistema en el Visor de tareas, haga clic con el botón derecho del mouse y seleccione la opción de menú **Iniciar consola iDRAC**.
- 3. Proporcione las credenciales para iniciar sesión en la consola iDRAC y visualizar o editar los detalles de la configuración iDRAC del sistema.

## <span id="page-22-2"></span>**Visor de tareas**

El Visor de tareas es un componente asíncrono que se oculta en la barra de tareas y muestra el estado de las tareas que gestiona DLCI para ConfigMgr. Todas las tareas de larga duración como, por ejemplo, la implementación del sistema operativo o la aplicación de actualizaciones de firmware para sistemas se muestran en el Visor de tareas. Mantiene una cola de las tareas con hasta veinte ejecuciones a la vez.

El Visor de tareas muestra los siguientes detalles:

- l **Nombre**: muestra el nombre o la etiqueta de servicio del sistema donde se ejecuta la tarea.
- l **Tarea**: muestra la tarea que se está ejecutando en el sistema.
- l **Estado**: muestra el estado de la tarea que se ejecuta en el sistema.
- l **Fecha/hora de inicio**: muestra la fecha y la hora a la que se inició la tarea.
- l **Tiempo transcurrido**: muestra el tiempo que tardó la tarea tras iniciarse.

Asimismo, el Visor de tareas muestra un resumen del estado del número total de tareas que se ejecutan en la esquina inferior derecha.

Cuando comienza a ejecutar un conjunto de tareas en un único sistema o un conjunto de sistemas, aparece el icono de Dell en la barra de tareas en la<br>esquina inferior derecha de la pantalla. Haga clic en el icono de Dell pa

[Tabla 3](#page-22-3)-1 muestra las acciones que puede realizar en el Visor de tareas.

<span id="page-22-3"></span>**Tabla 3-1. Acciones del Visor de tareas**

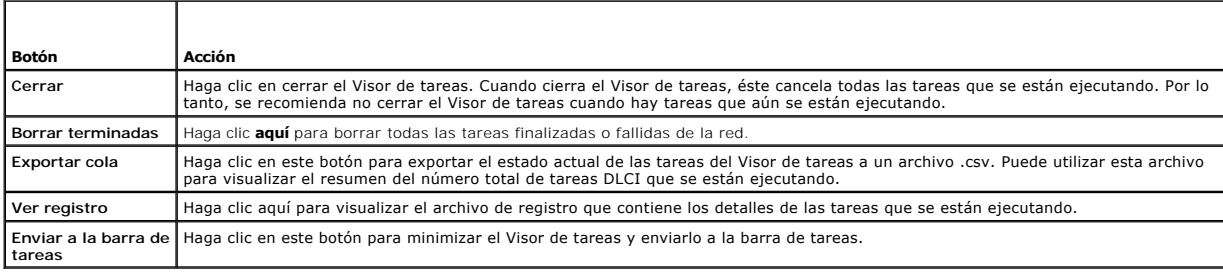

## <span id="page-23-1"></span><span id="page-23-0"></span>**Tareas adicionales que puede llevar a cabo con DLCI**

### **Configuración de seguridad**

Para configurar la seguridad para DLCI, debe:

- l Validar un certificado de cliente emitido por la fábrica de Dell en IDRAC. Para obtener más información, ver Validación de un certificado de cliente Dell<br>emitido de fábrica en el iDRAC para descubrimiento automático. emitido de fábrica en el iDRAC para des
- l [Autorizar previamente los sistemas para un descubrimiento automático. Para obtener más información, ver Autorización previa de los sistemas para un](#page-23-3)  descubrimiento automático.
- 1 Modificar las credenciales administrativas. Para obtener más información, ver Cómo cambiar las credenciales administrativas para ConfigMgr que utiliza DLCI.

Asimismo, puede utilizar la interfaz gráfica de usuario para configurar la seguridad. Para obtener más información, ver [Uso de la interfaz gráfica de usuario](#page-23-5).

### <span id="page-23-2"></span>**Validación de un certificado de cliente Dell emitido de fábrica en el iDRAC para descubrimiento automático**

Esta opción de seguridad requiere que un sistema, descubierto por el sitio web de aprovisionamiento durante el proceso de descubrimiento y protocolo de enlace, tenga un certificado válido de cliente emitido de fábrica para implementar en el iDRAC. Esta función está activada de manera predeterminada. Se<br>puede desactivar ejecutando el comando siguiente:

[Archivos de programa]\Dell\DPS\Bin\import.exe –CheckCertificate False

<span id="page-23-3"></span>**NOTA**: De manera predeterminada, el valor de **CheckCertificate** se establece como **true (verdadero). Asegúrese de definir el valor de CheckCertificate<br>como <b>false (**falso) si no utiliza certificados exclusivos.

#### **Autorización previa de los sistemas para un descubrimiento automático**

Esta opción de seguridad compara la etiqueta de servicio del sistema que se está descubriendo con una lista de etiquetas de servicio autorizadas que usted ha importado. Para importar las etiquetas de servicio autorizadas, debe crear un archivo que contenga una lista de etiquetas de servicio, separadas por<br>comas, e importar el archivo por medio de la ejecución del siguiente c

[Archivos de programa]\Dell\DPS\Bin\import.exe -add [archivo\_con\_etiquetas\_de\_servicio\_delimitadas\_por\_comas].

La ejecución del comando crea un registro para cada etiqueta de servicio en el archivo del repositorio [Archivos de programa]\Dell\DPS\Bin\Repository.xml.

Esta función está desactivada de manera predeterminada. Para activar esta verificación de autorización, ejecute el siguiente comando:

[Archivos de programa]\Dell\DPS\bin\import.exe –CheckAuthorization false.

#### <span id="page-23-4"></span>**Cómo cambiar las credenciales administrativas para ConfigMgr que utiliza DLCI**

Utilice los siguientes comandos para cambiar las credenciales administrativas para ConfigMgr que utiliza DLCI:

Para establecer el nombre de usuario:

[Archivos de programa]\Dell\DPS\Bin\import.exe –CIuserID [Nueva identificación de usuario administrador de integración de consola]

Para establecer la contraseña:

<span id="page-23-5"></span>[Archivos de programa]\Dell\DPS\Bin\import.exe -CIpassword [Nueva contraseña administrativa de integración de consola].

#### **Uso de la interfaz gráfica de usuario**

También puede usar la interfaz gráfica de usuario para cambiar la configuración de seguridad.

Utilice el siguiente comando para abrir la pantalla de interfaz gráfica de usuario:

[Archivos de programa]\Dell\DPS\Bin\import.exe -DisplayUI

### **Uso de Import.exe para actualizar la información del sistema de destino**

Si ha encontrado sistemas con DLCI para ConfigMgr versión 1.0 o 1.1 y actualiza el firmware después de actualizar a la versión 1.2, posteriormente, debe<br>volver a encontrar los sistemas si ha modificado el nombre de host du

Para no volver a descubrir los sistemas y disponer el nombre de host modifique la funcionalidad:

1. Inicie el símbolo del sistema en el sistema de destino.

- <span id="page-24-1"></span>2. Vaya a la carpeta *Archivos de programa\Dell\DPS\Papelera*.
- 3. Escriba el comando: import.exe -Servers.

La base de datos ConfigMgr se actualiza con la última información de firmware de los sistemas de destino. Puede comprobar que la información de todos los<br>sistemas se ha actualizado de manera correcta si consulta el archivo

#### <span id="page-24-0"></span>**Uso del generador de arreglos**

Gracias al **Generador de arreglos** podrá definir conjuntos de arreglos y discos con todos los valores disponibles de RAID, unidades lógicas/discos virtuales de varios tamaños o utilizar todo el espacio disponible, y asignar repuestos dinámicos a arreglos individuales o asignar repuestos dinámicos globales al controlador.

Cuando se crea un controlador, se crea un estado variable, un arreglo y discos predeterminados para asegurar que la configuración sea válida. Puede dejar el<br>controlador sin configurar, con los discos establecidos como no R

#### **Definición de reglas con el generador de arreglos**

Puede definir las reglas para que correspondan con las configuraciones teniendo en cuenta:

- l El número de ranura detectado en el que se encuentra el controlador o sólo el controlador incorporado, si existe.
- l El número de discos que se conectan al controlador.
- l O aplicando una configuración en blanco a cualquier controlador que el **Generador de arreglos** encuentre.

Asimismo, puede aplicar las reglas de la configuración según los perfiles de RAID que se han detectado en el servidor. Esto permite definir diferentes<br>configuraciones para distintos servidores, incluso si el hardware detec

#### **Creación de un perfil de RAID con el generador de arreglos**

Para crear un perfil de RAID:

1. Inicie el **Generador de arreglos** haciendo clic en **Crear un perfil RAIDen la pantalla Configuración de RAID en la utilidad System Viewer**.

Cuando inicia el **Generador de arreglos** se crea un controlador incorporado predeterminado.

- 2. Introduzca el nombre de la regla de configuración en el campo **Nombre de la regla de configuración**.
- 3. Seleccione la regla para el manejo de errores en el menú desplegable. Puede elegir entre:
	- 1 **Fallo de la tarea si cualquiera de los controladores no cumple con una regla de configuración:** informa de un fallo si cualquiera de los controladores detectados no puede ser configurado por una regla.
	- l **Fallo de la tarea sólo si el primer controlador no cumple con una regla de configuración**: informa de un fallo si el primer controlador detectado (generalmente el controlador incorporado) no puede ser configurado por una regla.
	- l **Fallo de la tarea sólo si ninguno de los controladores de arreglos cumple con una regla de configuración**: informa de un fallo sólo si ninguno de los controladores en el sistema cumplen con una regla; es decir, si ninguno de los controladores se configura. Asimismo, esta regla da error si un controlador no tiene discos suficientes para configurar un RAID.
- 4. Agregue nuevos controladores y defina sus reglas o edite el controlador predeterminado y defina las reglas. Para obtener más información, ver [Controladores.](#page-24-2)
- 5. [Añada o edite estados variables para el controlador predeterminado o el controlador que agregue. Para obtener más información, ver](#page-25-0) Estados variables.
- 6. Cree nuevas matrices a partir de un estado variable, si es necesario. Para obtener más información, ver [Arreglos](#page-26-0).
- 7. Si crea un arreglo, agregue los discos adicionales, repuestos dinámicos o repuestos dinámicos globales al arreglo.
- 8. Haga clic en Guardar para guardar el perfil como archivo **.XML**.

Asimismo, puede importar un perfil existente y modificar la configuración mediante el generador de arreglos. Para obtener más información sobre la<br>importación de un perfil, ver <u>[Importación de un perfil](#page-28-0)</u>.

#### Cómo funciona

<span id="page-24-2"></span>Cuando utiliza el perfil de RAID que creó con el generador de arreglos como parte de la implementación del sistema operativo de DLCI para ConfigMgr, éste<br>detecta el/los controlador/-es en el servidor, así como, los discos de arreglos se definen utilizando un diseño gráfico y lógico que permite visualizar cómo se configurarán los controladores de arreglos. Las reglas se procesan<br>en el orden que se muestra en el árbol del **Generador de arregl** 

### <span id="page-25-1"></span>**Controladores**

Los elementos de los controladores contienen elementos con estados variables. Los controladores pueden tener uno de varios tipos de configuración:

- l El controlador incorporado
- l Un controlador en la ranura "X"
- l Cualquier controlador con "X" discos
- l Cualquier controlador con "X" discos o más
- l Todos los controladores restantes

#### **Cómo agregar un controlador**

Para agregar un controlador:

- 1. Seleccione un controlador de la lista o seleccione un controlador incorporado. Se activa el menú desplegable **Controladores** a la izquierda.
- 2. Haga clic en **Controladores**® **Nuevo controlador**. Aparece la ventana Configuración del controlador.
- 3. En **Criterios de selección del controlador**, seleccione entre las siguientes opciones:
	- l **Seleccionar el controlador ubicado en la ranura**: introduzca el número de ranura del controlador.
	- 1 **Seleccionar cualquier controlador con <***exactamente, al meno***s> <<b>número de> discos conectados**: establezca una regla para seleccionar<br>cualquier controlador que corresponda exactamente, o por lo menos, con el número de
	- l **Seleccionar todos los controladores restantes en el sistema independientemente de la configuración**
- 4. En C**riterios de coincidencia de variables,** se puede establecer una regla para aplicar esta configuración sólo si coincide con ciertos criterios<br>seleccionados por usted. Seleccione **Aplicar esta configuración sólo cuan**
- 5. Haga clic en **Aceptar**.

#### **Edición de un controlador**

#### Para editar un controlador:

Seleccione el controlador y haga clic en **Controladores**® **Editar Controlador**. Aparece la ventana Configuración del controlador, en la que puede hacer cambios al controlador.

#### **Eliminación de un controlador**

Para eliminar un controlador:

- 1. Seleccione el controlador y haga clic en **Controladores**® **Eliminar controlador**. Se muestra un aviso que le indica que se borrarán todos los discos y matrices adjuntas.
- 2. Haga clic en **Sí** para eliminar o en **No** para cancelar la acción.

NOTA: debe haber al menos un controlador presente en el servidor. Si sólo hay un controlador y usted lo elimina, aparece un mensaje indicando que se<br>insertará el controlador predeterminado debido a que el último controlado

#### <span id="page-25-0"></span>**Estados variables**

Para poder utilizar la misma configuración de RAID en varias configuraciones lógicas, se ofrece la evaluación variable, de forma que se pueda aplicar una<br>configuración diferente para los arreglos y unidades lógicas en situ

Los elementos con estados variables contienen arreglos y repuestos dinámicos globales, y son de dos tipos:

- l **Sin variables definidas**: ésta es la configuración predeterminada insertada con todos los controladores y no se puede eliminar ni mover de la última en el orden.
- l **Variables definidas**: en este caso, todas las variables se comparan con un valor utilizando uno de los operadores definidos previamente.

**A NOTA:** DLCI para ConfigMgr no es compatible con variables creadas con un formato cifrado.

#### **Cómo agregar un nuevo estado variable**

Para agregar un nuevo estado de variable:

- <span id="page-26-1"></span>1. En el controlador incorporado, expanda **Controlador incorportado** y seleccione **[No hay estados variables definidos]**.
- 2. Haga clic en **Variables**® **Nuevo estado variable**. Aparece la ventana **Configuración de estados variables**.
- 3. En **Criterios de coincidencia de variables**, se puede establecer una regla para aplicar esta variable sólo si coincide con ciertos criterios seleccionados por usted.
- 4. Haga clic en **Aceptar** para aplicar el estado variable o en **Cancelar** para volver al Generador de arreglos.

#### **Edición de un estado variable**

Para editar el estado variable:

- 1. Seleccione el estado variable y haga clic en **Variables**® **Editar estado variable**. Aparece la ventana **Configuración de estados variables**, en la que se pueden hacer cambios al estado variable.
- 2. Haga clic en **Aceptar** para aplicar el estado variable o en **Cancelar** para volver al **Generador de arreglos**.

#### **Eliminación de un estado variable**

Para eliminar el estado variable:

- 1. Seleccione el estado variable y haga clic en Variables→ Eliminar estado de variable. Aparece un mensaje que indica que se eliminarán todos los arreglos y discos conectados.
- 2. Haga clic en **Sí** para eliminar o en **No** para cancelar la acción.

### <span id="page-26-0"></span>**Arreglos**

Los nodos de arreglos incluyen tanto arreglos de RAID como grupos de discos no RAID, indicados por iconos distintos para los arreglos de RAID y los discos no<br>RAID. De manera predeterminada, se forma un grupo de discos no R de discos requerido, se agrega el mismo número de discos al grupo no RAID.

Los arreglos se pueden agregar, modificar o eliminar, según la configuración del controlador y del número de discos disponibles.

Los elementos de los arreglos contienen unidades lógicas y discos físicos.

#### **Cómo agregar un nuevo arreglo**

Para agregar un nuevo arreglo:

- 1. En un estado variable, seleccione un estado variable y haga clic en **Arreglo**® **Nuevo arreglo** Aparece la ventana **Configuración de arreglos**.
- 2. Establezca el nivel RAID requerido en el menú desplegable **Nivel RAID deseado**.
- 3. En los niveles de RAID 50 y 60, especifique la longitud del tramo del arreglo.
- 4. Haga clic en **Aceptar** para aplicar el arreglo o en **Cancelar** para volver al **Generador de arreglos**.

#### **Edición de un arreglo**

Para editar un arreglo:

- 1. Seleccione el arreglo y haga clic en **Arreglos**® **Editar arreglo** Aparece la ventana **Configuración de arreglos**. Aquí puede seleccionar un nivel RAID diferente para el arreglo.
- 2. Haga clic en **Aceptar** para aplicar el arreglo o en **Cancelar** para volver al **Generador de arreglos**.

#### **Eliminación de un arreglo**

Para eliminar un arreglo:

1. Seleccione el arreglo y haga clic en **Arreglos**® **Eliminar arreglo**. Aparece un mensaje que indica que se eliminarán todos los discos conectados.

2. Haga clic en **Sí** para eliminar o en **No** para cancelar la acción.

#### **Unidades lógicas (también conocidas como discos virtuales)**

Las unidades lógicas pueden estar presentes en arreglos RAID y en grupos no RAID. Puede editarlas si especifica el tamaño (en GB) o que se debe consumir todo el espacio disponible (o restante) en el arreglo. De manera predeterminada, se crea una sola unidad lógica para todos los arreglos nuevos, y se establece para utilizar todo el espacio disponible.

Cuando se definen unidades lógicas de tamaño específico, la unidad lógica que **utiliza todo el espacio restante** consume la totalidad del espacio restante después de que las demás unidades lógicas se han asignado a su espacio en el arreglo.

**NOTA:** el generador de arreglos no es compatible con la creación de unidades lógicas de tamaño de 10, 50, y 60 GB y no es compatible con la creación de unidades lógicas en grupos no RAID.

#### **Cómo agregar una nueva unidad lógica**

Para agregar la unidad lógica nueva en un arreglo:

- 1. Seleccione el arreglo y haga clic en **Unidades lógicas**® **Unidad lógica nueva**. Aparece la ventana **Configuración de unidades lógicas**.
- 2. En **Crear una unidad lógica**, introduzca el número exacto de gigabytes que debe contener la unidad lógica.
- 3. Haga clic en **Aceptar** para crear la unidad lógica o haga clic en **Cancelar** para volver al **Generador de arreglos**.

#### **Edición de una unidad lógica**

Para editar una unidad lógica:

- 1. Seleccione la unidad lógica y haga clic en **Unidades lógicas**® **Editar unidad lógica** Aparece la ventana **Configuración de unidades lógicas**.
- 2. Modifique el tamaño de la unidad lógica.
- 3. Haga clic en **Aceptar** para aplicar los cambios o en **Cancelar** para volver al **Generador de arreglos**.

### **Eliminación de una unidad lógica**

Para eliminar una unidad lógica:

- 1. Seleccione la unidad lógica y haga clic en **Unidades lógicas**® **Eliminar unidad lógica**. Aparece un mensaje para confirmar la operación de eliminación.
- 2. Haga clic en **Sí** para eliminar o en **No** para cancelar la acción.

### **Discos (también conocidos como discos de arreglo)**

Los discos pueden ser parte de arreglos (o del nodo de discos no RAID) y son de los siguientes tipos:

- 1 **Discos estándar**: este es el tipo de disco básico, no definido, que conforma el almacenamiento en los arreglos.
- l **Repuestos dinámicos**: estos discos proporcionan la redundancia en línea si un disco RAID falla y están asignados a un arreglo específico.
- l **Todos los discos restantes**: estos discos proporcionan una opción para definir un arreglo sin especificar el número exacto de discos.

Si la configuración del controlador especifica el número de discos requerido, se agrega el mismo número de discos al grupo no RAID. Si el controlador especifica<br>una cantidad exacta, no es posible agregar ni eliminar discos controlador.

#### **Cómo agregar un disco nuevo**

Para agregar un disco nuevo a un arreglo, seleccione el arreglo y haga clic en Discos→ Nuevo disco

Puede elegir entre las siguientes opciones:

- l Un solo disco
- l Varios discos
- l Repuesto dinámico (sólo para el arreglo actual)

<span id="page-28-1"></span>l Repuesto dinámico global (todos los arreglos)

#### **Cambio de un disco**

Para cambiar un disco, haga clic en él y seleccione **Discos**® **Cambiar disco**.

Usted puede cambiar un disco a:

- l Disco estándar
- l Repuesto dinámico (sólo para el arreglo actual)
- l Repuesto dinámico global (todos los arreglos)

### **Eliminación de un disco**

Para eliminar un disco, haga clic en él y seleccione **Discos**® **Eliminar disco**.

### <span id="page-28-0"></span>**Importación de un perfil**

Este elemento del menú le permite buscar e importar un perfil existente del generador de arreglos. El perfil XML debe estar adecuadamente formateado. De lo<br>contrario, ConfigMgr lo modificará automáticamente y enviará una n

Para importar un archivo XML existente del generador de arreglos desde otra ubicación, haga clic en **Impotar un perfil**.

[Regresar a la página de contenido](file:///E:/Software/smdlci/1_2/sp/UG/HTML/index.htm)

<span id="page-29-0"></span>[Regresar a la página de contenido](file:///E:/Software/smdlci/1_2/sp/UG/HTML/index.htm)

## **Solución de problemas**

**Dell Lifecycle Controller Integration versión 1.2 para Microsoft System Center Configuration Manager - Guía del usuario**

### **Configuración de los servicios web de aprovisionamiento de Dell en IIS**

El instalador configura los servicios web de aprovisionamiento de Dell para Internet Information Services (IIS) automáticamente durante la instalación.

Esta sección contiene información para configurar los servicios web de aprovisionamiento de Dell para IIS de forma manual.

#### **Configuración de los servicios web de aprovisionamiento de Dell para IIS 6.0**

Para configurar los servicios web de aprovisionamiento de Dell para IIS 6.0:

- 1. Después de instalar DLCI para ConfigMgr, diríjase al directorio **C:\Archivos de programa\Dell\DPS\ProvisionWS** y verifique si la carpeta **ProvisionWS** está presente junto con los archivos. Reinstale DLCI para ConfigMgr si la carpeta y los archivos no están presentes.
- 2. En **Administrador de IIS**, cree un nuevo grupo de aplicaciones denominado **Sitio web de aprovisionamiento** y asígnelo al sitio web.
	- Para asignar el grupo de aplicaciones al sitio web de aprovisionamiento:
		- a. En **Administrador de IIS**, haga clic con el botón derecho del mouse en **Sitio web de aprovisionamiento** y seleccione **Propiedades**.
		- b. Haga clic en la ficha **Directorio principal**.
		- c. En **Grupo de aplicaciones**, seleccione **Sitio web de aprovisionamiento**.
- 3. En **Administrador de IIS, haga clic con el botón derecho del mouse en Sitio web de aprovisionamiento**, seleccione **Propiedades** y haga clic en la ficha<br>Documentos. Defina el documento predeterminado como handshake.asmx

4. Con el complemento MMC Certificados, instale el certificado **PS2.pfx** en el almacén **Personal** del sistema.

- 5. Instale **RootCA.pem** en el almacén **Autoridades confiables de certificación de raíz**.
- 6. Para aplicar certificados SSL y de cliente para la página web:
	- a. Asigne el certificado **DellProvisioningServer** al sitio web.
	- b. Defina el puerto SSL como 4433.
	- c. Seleccione la opción SSL requerida.
	- d. Seleccione la opción de certificados de cliente requerida.
	- e. Cree una **Lista de confianza de certificados** con **iDRAC RootCA** como único elemento en la lista de confianza.

NOTA: los archivos de certificado (SITE\_PFX\_PASSWORD = "fW7kd2G") se encuentran en la siguiente ubicación después de ejecutar el instalador:<br>[ConfigMgrPath]\AdminUI\XmlStorage\Extensions\bin\Deployment\Dell\PowerEdge\LC\II

### **Configuración de los servicios web de aprovisionamiento de Dell para IIS 7.0**

Para configurar los servicios web de aprovisionamiento de Dell para IIS 7.0:

- 1. En una consola de ConfigMgr que tenga Dell Server Deployment Pack instalado, inicie el archivo **Dell\_Lifecycle\_Controller\_Integration\_1.1.0.msi** y seleccione los valores predeterminados. Se creará un nuevo sitio web virtual denominado **Sitio web de aprovisionamiento**.
- 2. Cree un nuevo grupo de aplicaciones denominado **Sitio web de aprovisionamiento** y asígnelo al sitio web.
- 3. Siga los pasos a continuación en el **Sitio web de aprovisionamiento**.
	- a. Si el sistema ejecuta un sistema operativo de 64 bits, defina **Activar aplicaciones de 32 bits** como **Verdadero**.
	- b. Defina el **Modo de canalización administrada** como **Integrado**.
	- c. Defina la **Identidad** como **Servicio de red**.
- 4. En el sitio web, defina el documento predeterminado como **handshake.asmx** y elimine cualquier otro documento predeterminado.
- 5. Con el complemento MMC Certificados, instale el certificado **PS2.pfx** en el almacén **Personal** del sistema.
- <span id="page-30-1"></span>6. Instale **RootCA.pem** en el almacén **Autoridades confiables de certificación de raíz**.
- 7. Importe el archivo **ProvisioningCTL.stl Lista de confianza de certificados** en **Autoridades de certificación intermedias**.
- 8. Cree una configuración de certificado SSL que se aplique a la **Lista de confianza de certificados** importada. En el indicador de comandos, pegue el comando siguiente:

netsh http add sslcert ipport=0.0.0.0:4433 appid={6cb73250-820b-11de-8a39-0800200c9a66} certstorename=MY certhash=fbcc14993919d2cdd64cfed68579112c91c05027 sslctlstorename=CA sslctlidentifier="ProvisioningCTL"

- 9. Para aplicar certificados SSL y de cliente para la página web:
	- a. Agregue un enlace SSL para establecer el puerto como 4433 y utilice el certificado **DellProvisioningServer**. Aparece una advertencia que indica que el certificado está asignado a otro programa.
	- b. Haga clic en **Aceptar**.
	- c. Elimine el enlace HTTP para el puerto 4431.
	- d. Seleccione la opción SSL requerida.
	- e. Seleccione la opción de certificados de cliente requerida.
	- f. Haga clic en **Aplicar**.

## <span id="page-30-0"></span>**Especificación de configuración de red de descubrimiento automático de Dell**

Para obtener información sobre los mensajes de error, descripciones y acciones de respuesta de descubrimiento automático, consulte el documento<br>*Especificación de configuración de red de descubrimiento automático de Dell*

### **Problemas de actualización y reparación**

Si ha actualizado o corregido Dell Server Deployment Pack después de instalar DLCI para ConfigMgr 1.2:

- 1. Copie el archivo CustomReboot.vbs de [Raíz de ConfigMgr]\AdminUI\XmlStorage\Extensions\Bin\Deployment\<br>Dell\PowerEdge\LC\ a [Raíz de ConfigMgr]\OSD\Lib\Packages\Deployment\Dell\PowerEdge\<br>CustomReboot\. Suprima el archi
- 2. Copie el archivo DellPowerEdgeDeployment.xml de [Raíz d<mark>e ConfigMgr]\AdminUI\XmlStorage\Extensions\Bin\Deployment\</mark><br>Dell\PowerEdge\LC\ a [Raíz de ConfigMgr]\AdminUI\XmlStorage\Extensions\Bin\Deployment\<br>Dell\Power\Edge\

### **Problemas y resoluciones**

l *Problema*: cuando implementa un sistema operativo en un sistema con iDRAC configurado en modo de red compartida, podría fallar el inicio del entorno de Windows PE en los archivos controladores de red, lo que ocasiona que el sistema se reinicie antes de llegar a la secuencia de tareas.

*Resolución:* esto se debe a que la red no asigna direcciones IP con suficiente rapidez. Para evitar este problema, asegúrese de activar el **árbol de**<br>**extensión** y el **vínculo rápido** en el conmutador de la red.

l *Problema*: si la Lifecycle Controller de un sistema está en uso, no se descubre el sistema.

Resolución: si un sistema no aparece en una colección, verifique si el archivo de registro contiene el siguiente mensaje de error: Lifecycle Controller en uso. Si contiene el mensaje de error:

- a. Asegúrese de que el sistema no se encuentre en estado de autoprueba de encendido (POST). El sistema se encuentra en estado de POST tras haberse encendido y hasta que inicia un sistema operativo a través de algún medio.
- b. Apague el sistema y espere diez minutos para que aparezca en la colección.
- l *Problema*: la opción **Crear medio de inicio de Lifecycle Controller** podría fallar si no ha especificado las ubicaciones de la carpeta local para las carpetas de origen y destino.

*Resolución*: asegúrese de que las rutas de acceso de origen y de destino que se utilizan sean rutas de acceso locales. Por ejemplo, **C:\***<nombre de carpeta>*.

l *Problema*: si la versión iDRAC es más antigua que las versiones compatibles con otros sistemas de destino, la opción **Iniciar en vFlash** podría fallar en el flujo de trabajo de los sistemas operativos de manera remota.

*Resolución*: en un servidor de estante y vertical, asegúrese de que iDRAC tenga firmware con versión 1.3 o más reciente. En un servidor blade, asegúrese de que tenga iDRAC versión 2.2 o más reciente.

l *Problema*: cuando está implementando un sistema operativo mediante la utilidad **Iniciar utilidad Config**, los avisos de la secuencia de tarea no se muestran en la pantalla.

*Resolución*: asegúrese de realizar los anuncios con la colección exacta en la que planea realizar la implementación, ya que los anuncios con una colección<br>principal no se aplican a las colecciones secundarias.

l *Problema*: al instalar Microsoft Windows 2008 R2 a partir de ConfigMgr SP1 R2 con Windows Automated Installation Kit (Windows AIK) 1.1, se muestra el

siguiente mensaje de error:

La operación falló con 0X80070002. El sistema no puede encontrar el archivo especificado.

*Resolución*: este problema se presenta si usted usa una imagen de inicio basada en Windows PE 2.X creada con Windows AIK 1.X para implementar Microsoft Windows 2008 R2. Asegúrese de que la secuencia de tareas que instala Microsoft Windows 2008 R2 utilice una imagen de inicio basada en<br>Windows PE 3.0 o posterior y creada con Windows AIK 2.X o posterior. Para obte **technet.microsoft.com**.

l *Problema*: si el sistema de destino tiene una versión antigua de BIOS que no es compatible con un método concreto, se muestra el siguiente mensaje de error en el archivo DLCTaskManager.log:

La versión instalada del BIOS no admite este método.

#### *Resolución*: actualice el BIOS a la última versión compatible.

Problema: si otro proceso ha bloqueado Lifecycle Controller en el sistema de destino, se muestra el siguiente mensaje de error en el archivo DLCTaskManager.log:

Otro proceso está utilizando Lifecycle Controller.

*Resolución*: asegúrese de que el iDRAC de su sistema no se encuentre en estado de POST.

1 Problema: si no especifica el nombre de la etiqueta de servicio del sistema de destino correctamente, el descubrimiento y el protocolo de enlace fallan y se muestra el siguiente mensaje de error:

[Nombre del servidor] - Protocolo de enlace - getCredentialsInternal():[Nombre del servidor]: NO AUTORIZADO: No se devolvieron credenciales

*Resolución*: en el nombre de la etiqueta de servicio se distingue entre mayúsculas y minúsculas. Asegúrese de que el nombre de la etiqueta de servicio<br>Importado por medio de la utilidad **import exe c**oincida con el nombre

l *Problema*: cuando implementa sistemas operativos Microsoft Windows Server 2003 y selecciona la opción **Aplicar controladores a partir de LC**, se muestra una pantalla azul o falla la implementación.

*Resolución*: para resolver este problema:

- a. Haga clic con el botón derecho del mouse en la secuencia de tareas y luego haga clic en **Editar**. Aparecerá la ventana **Editor de secuencias de tareas**.
- **b.** Seleccione **Agregar→ Controladores→ Aplicar paquete de controladores.**
- c. Revise la opción de controlador de almacenamiento masivo.
- d. Seleccione el controlador SAS o PERC correspondiente.
- e. Seleccione el modelo del controlador SAS o PERC.
- f. Guarde la secuencia de tareas y vuelva a instalar el sistema operativo.
- l *Problema*: durante el descubrimiento y el protocolo de enlace, DLC.log muestra un *Código de sitio*: vacío seguido de una excepción de cifrado.

*Resolución*: este problema se presenta cuando la cuenta que se introdujo para tener acceso a ConfigMgr no tiene permisos para realizar consultas a<br>WMI y recuperar el código del sitio, o cuando el servidor no puede autenti permisos de usuario de Dell Provisioning Server, realice una conexión **WBEMTest** para validar la cuenta y luego restablezca y vuelva a descubrir los .<br>sistemas

l *Problema*: durante el descubrimiento y el protocolo de enlace, DPS.log muestra muchos mensajes createDellCollecions() El parámetro del administrador de conexión es NULO o la colección aún no se ha creado.

*Resolución*: este problema se presenta cuando la cuenta que se introdujo para tener acceso a ConfigMgr no tiene permisos para crear colecciones. Para<br>obtener más información sobre el establecimiento de nermisos, ver Espec obtener más información sobre el establecimiento de permisos, ver Es

l *Problema*: cuando una cuenta se clona a partir de una cuenta existente en ConfigMgr, no se agrega automáticamente al grupo SMS\_Admins.

*Resolución*: verifique que la cuenta exista en este grupo. Verifique los permisos de usuario de Dell Provisioning Server y realice una conexión **WBEMTest** para validar la cuenta. Restablezca y vuelva a descubrir los sistemas.

l *Problema*: la instalación falla al instalar DLCI para ConfigMgr versión 1.2 en Microsoft Windows 2008 de 32 bits SP2 con la opción **Control de cuenta de usuario, (UAC)** activada.

*Resolución*: desactive UAC y vuelva a instalar DLCI para ConfigMgr versión 1.2. De manera alternativa, puede instalar DLCI para ConfigMgr por la interfaz<br>de línea de comandos (CLI). Antes de llevar a cabo este paso, haga

l *Problema*: la opción **Anunciar** no aparece en una secuencia de tareas existente después de desinstalar y volver a instalar DLCI para ConfigMgr.

*Resolución*: abra la secuencia de tareas para editarla, vuelva a activar la opción **Aplicar** y haga clic en **Aceptar**. La opción **Anunciar** vuelve a aparecer.

Para volver a activar la opción **Aplicar**:

- a. Haga clic con el botón derecho del mouse en la secuencia de tareas y seleccione **Editar**.
- b. Seleccione **Reiniciar en Windows PE**. En la sección **Descripción**, escriba cualquier carácter y bórrelo para que el cambio no se guarde.
- c. Haga clic en **Aceptar**. Esto reactiva la opción **Aplicar**.
- l *Problema*: la utilidad System Viewer no muestra la última configuración de RAID.

*Resolución*: cuando está visualizando la configuración de RAID para un sistema que utiliza la utilidad System Viewer, la información se almacena

permanentemente en caché. Cuando actualiza la configuración RAID del mismo sistema, debe cerrar la utilidad System Viewer y volver a abrirla para visualizar la configuración RAID actualizada.

i *Problema*: los sistemas modulares no pueden utilizar el nombre de host en la ruta de acceso al recurso compartido de CIFS, pero los sistemas<br>monolíticos sí pueden utilizar el nombre de host.

*Resolución:* para sistemas modulares debe especificar la dirección IP del recurso compartido de CIF.

l *Problema:* cuando actualiza los sistemas con el último firmware, si los paquetes Dell Update Packages (DUPS) tardan más de 50 minutos en descargarse a través de una WAN, la tarea de actualización podría fallar.

*Resolución*: en caso de que se encuentre con este problema, debe copiar el repositorio que contiene las actualizaciones a la red local de los sistemas<br>qu**e está actualizando.** 

Problema: si ha encontrado sistemas con DLCI para ConfigMgr versión 1.0 o 1.1 y actualiza el firmware después de actualizar a la versión 1.2,<br>posteriormente, debe volver a encontrar los sistemas si modifica el nombre de ho

*Resolución:* asegúrese de que actualiza el Lifecycle Controller de los sistemas de destino a la versión 1.4 o superior y actualiza iDRAC en los sistemas de<br>destino a la versión 1.5 o superior para los sistemas monolíticos

[Regresar a la página de contenido](file:///E:/Software/smdlci/1_2/sp/UG/HTML/index.htm)

## <span id="page-33-0"></span> **Documentación relacionada y recursos**

**Dell Lifecycle Controller Integration versión 1.2 para Microsoft System Center Configuration Manager - Guía del usuario**

#### [Cómo obtener asistencia técnica](#page-33-1)

Para obtener más información sobre ConfigMgr, como por ejemplo, instalación, características y funciones, consulte el sitio de Microsoft TechNet en **technet.microsoft.com**.

Además de esta guía, puede consultar las siguientes guías disponibles en s**upport.dell.com/manuals.** En la página Manuales, haga clic en **Software→**<br>**Administración de sistemas.** Haga clic en el vínculo del producto corre

- l Dell Server Deployment Pack para la guía del usuario de Microsoft System Center Configuration Manager.
- l Guía del usuario de Dell Lifecycle Controller
- l Guía del usuario de Integrated Dell Remote Access Controller 6

Podrá encontrar los siguientes documentos técnicos en **delltechcenter.com**. En la página de inicio del wiki de Dell TechCenter, haga clic en **OpenManage Systems Management**® **LifeCycle Controller**.

- 1 Información general de Remote Services de Dell Lifecycle Controller
- l Instrucciones de la interfaz de servicios web de Dell Lifecycle Controller
- l Especificación de configuración de red de descubrimiento automático de Dell

## <span id="page-33-1"></span>**Cómo obtener asistencia técnica**

Para obtener más ayuda e información sobre DLCI para ConfigMgr, consulte el sitio: **support.dell.com**.

[Regresar a la página de contenido](file:///E:/Software/smdlci/1_2/sp/UG/HTML/index.htm)